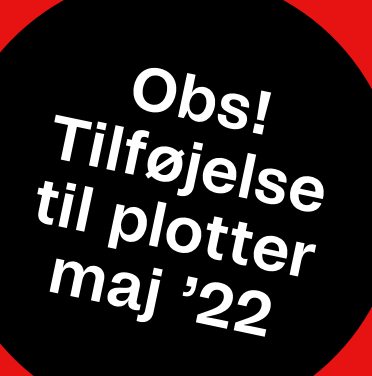

## **Printmanual**

#### **Til Konica Minolta og plottere på plan 2 og 4**

**VISUEL KOMMUNIKATION CAMPUS ØST**

## Indholdsfortegnelse

- **3.** Printmuligheder
- **4.** Introduktion til printere
- **5.** Priser på print
- **6.** Printkonto og fejlprint
- **7.** Indstilling af gramvægt
- **8.** Håndtering af papir
- **9.** Før du går i gang
- **11.** Fra pdf til print
- **17.** Print og duplex 90g (printerens papir)
- **20.** Print og duplex Thick 1-4, 120-300g
- **24.** Frigivelse af print
- **26.** Plotter HP DesignJet Z3200 (mat)
- **32.** Plotter HP DesignJet Z6 (glossy)
- **34.** Prøveprint plottere m.m.
- **35.** Print billigt med overlap
- **43.** Nice to have
- **44.** Papirstop mm. Konica Minolta
- **45.** Need to know
- **46.** Printhjælp og info

## Printmuligheder

For at kunne printe, skal du først sætte penge ind på din printkonto. Se **[faq.dmjx.dk](http://faq.dmjx.dk)** > sæt penge ind på din konto > **[webprint.dmjx.dk](http://webprint.dmjx.dk)**

#### **1. Print via iprint**

Alle stationære og bærbare computere på VK har installeret printere.

#### **Muligheder**

**A.** Konica Minolta på plan 2 og 4 (B4.10)

**B.** HP plottere, mat eller glossy papir på plan 4 (B4.10)

#### **2. Print via webprint**

Du kan også uploade en pd og printe via webprint **<http://webprint.dmjx.dk>**

### Introduktion til printere

**Konica Minolta** er placeret på plan 2 og på plan 4. Konica Minolta håndterer diverse papirtykkelser – op til 300g, kan printe på begge sider i formaterne A4, A3 og SRA3 (A3 overstørrelse).

Det er vigtigt, at du indstiller din gramvægt 100% korrekt i printmenuen på din computer, hvis du vil printe på kraftigere papir.

Se vejledning på følgende sider.

**HP DesignJet Z3200** på plan 4 (B4.10) printer på mat papir, bredde 90 cm. Kan ikke håndtere duplex (print på begge sider)

**HP DesignJet Z6** på plan 4 (B4.10) printer på glossy papir, rullebredde 100 cm. Håndterer ikke duplex (print på begge sider).

Papir samt blæk til plottere må kun skiftes af printduksen eller IT – skriv Ticket til [helpdesk.dmjx.dk](http://helpdesk.dmjx.dk)

## Priser på print

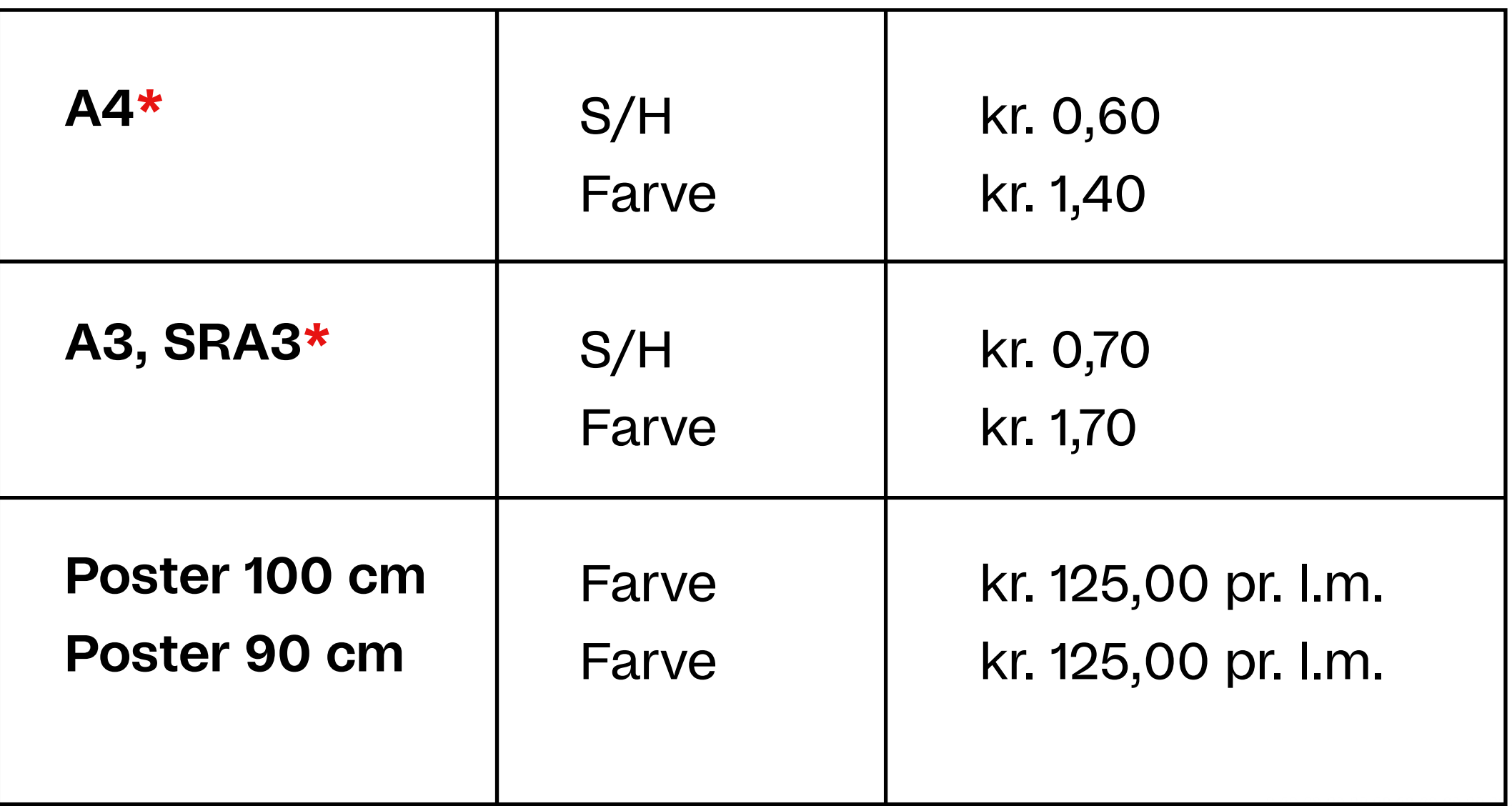

**\***Uanset gramvægt. Papir til Konica Minolta findes på reolen på plan 4.

## Printkonto og fejlprint

For at kunne printe, skal du først sætte penge ind på din printkonto. Se **[faq.dmjx.dk](http://faq.dmjx.dk)** > sæt penge ind på din konto > **[webprint.dmjx.dk](http://webprint.dmjx.dk)**

Hvis du vil se hvor mange penge du har på din konto og følge din printaktivitet, kan du se det under dit brugernavn (øverste højre hjørne), når du er logget ind på **[webprint.dmjx.dk](http://webprint.dmjx.dk/)**

**OBS!** Hvis der er fejl i dit print, skal du gemme det og tage det med ned til IT i tidsrummet 8.30-15. De vil så returnere pengene til din konto. Bemærk, at penge kun kan returneres til konto i dette tidsrum.

#### **[webprint.dmjx.dk](http://webprint.dmjx.dk)** - sæt penge ind på din konto

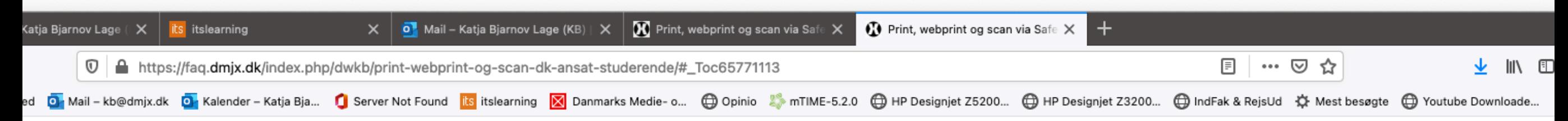

#### Sæt Penge Ind På Din Printkonto

Hvis du har brug for yderlige penge på din printkonto, kan du sætte din ind her: webprint.dmjx.dk

Du vælger blot Betaling -> Opfyld kredit igen.

Her skriver du hvor meget du vil sætte ind, og vælger at trykke på Betal.

Du føres nu videre til en sikker betalingsside, hvor du kan bruge dit betalingskort.

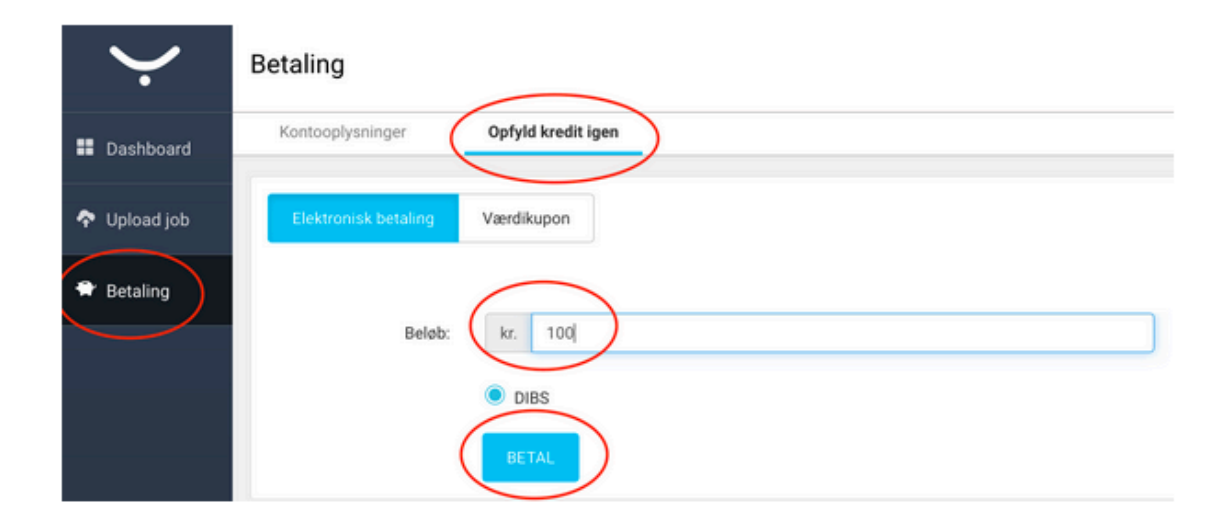

Tilbage til indholdsfortegnelsen

#### **Scan**

Hvis du vil scanne fra en kopimaskine til din mail, logger du ind ved hjælp af dit medarbejder-/studiekort.

Herefter vælger du "SafeQ scan" og scanner som "normalt".

### **[print.dmjx.dk](https://print.dmjx.dk/web/Dashboard)** - følg dine printaktiviteter

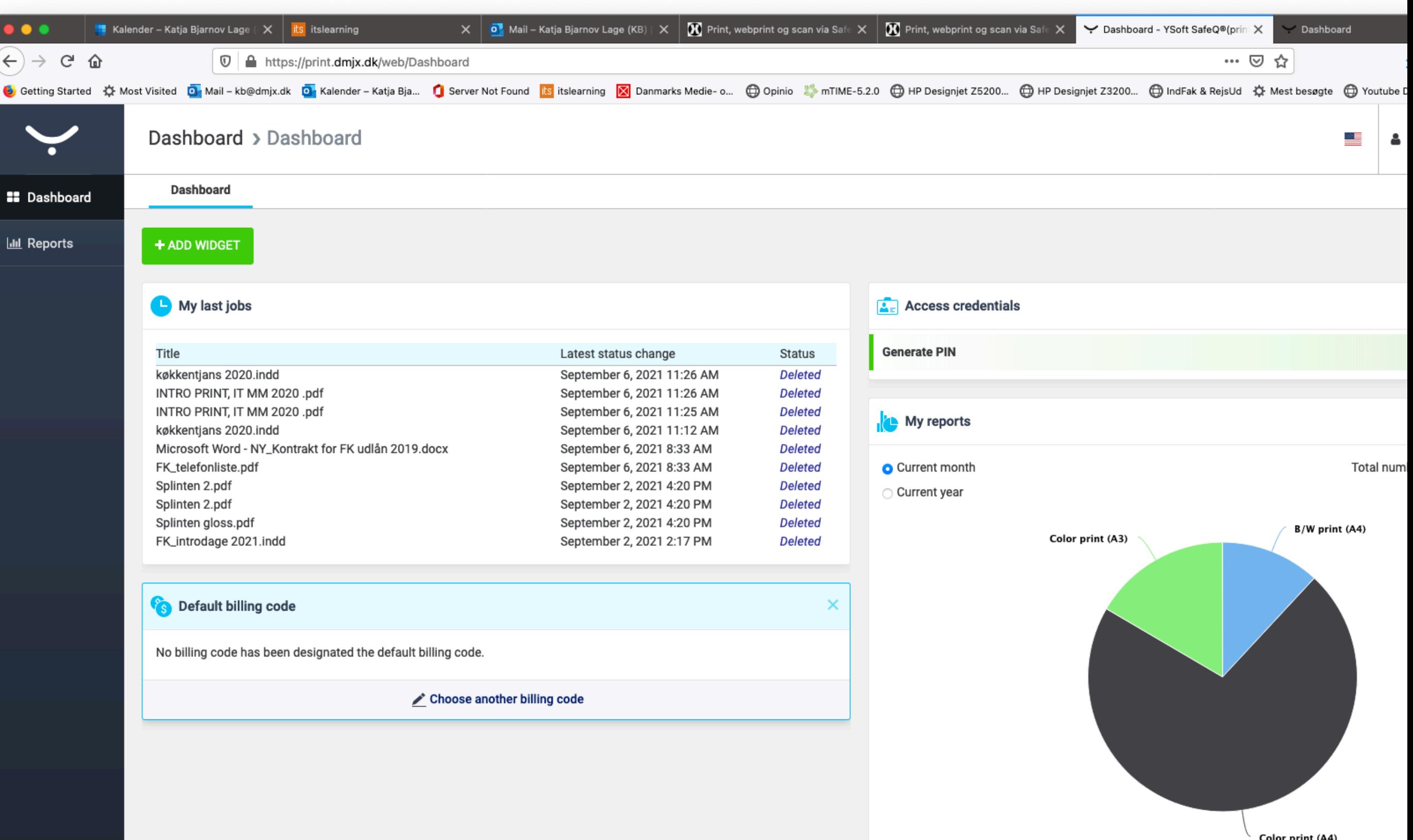

## Indstilling af gramvægt

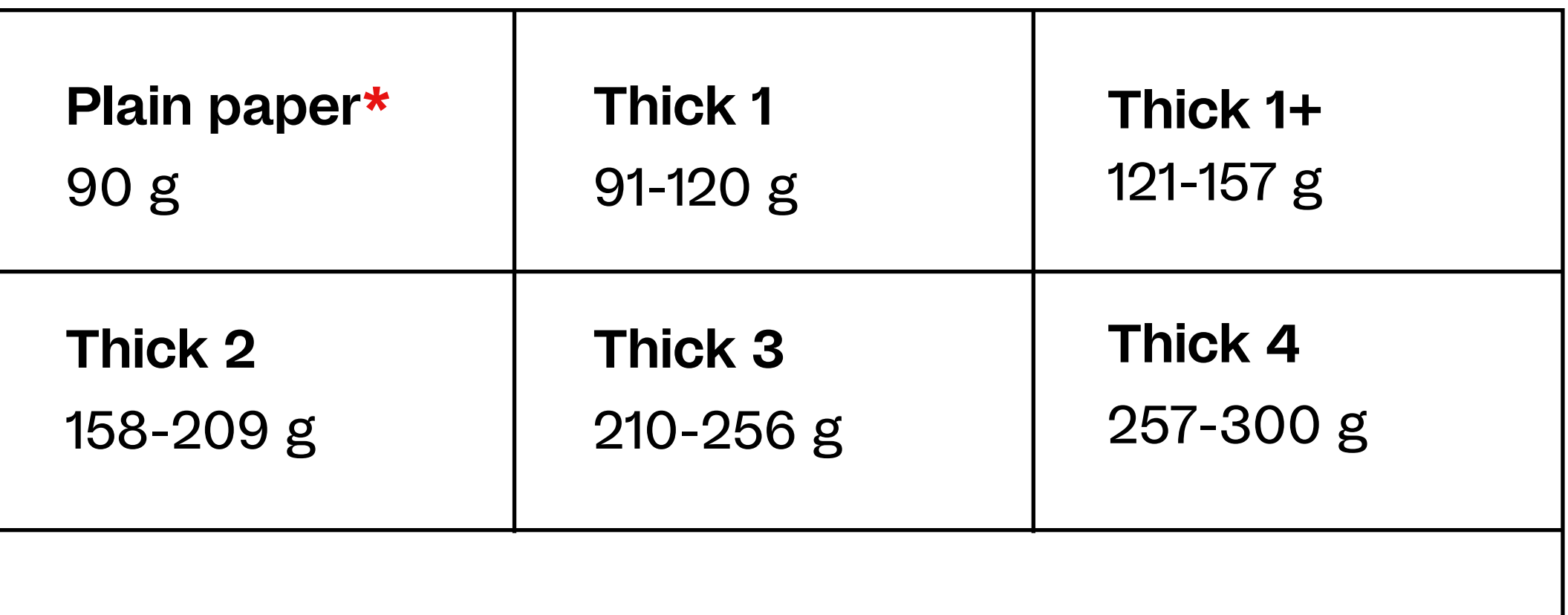

Ved print på **Thick 1 - Thick 4** anvendes Bypass Tray som indføringsbakke, se side 20-26.

**\***Plain paper findes i maskinen, øvrige papirer findes på reolen på plan 4. Plain paper i printerens skuffer må ikke udskiftes med andet end 90 gr.

### Håndtering af papir Ryd op efter dig selv - hver gang!

Der må kun bruges de papirtyper, der er at finde på hylderne i printrummet på plan 4. og det er vigtigt, at **papir lægges på plads hver gang**, så gramvægtene ikke blandes sammen. Lægger man forkert gramvægt i printeren, går den i stykker, og vi fratages retten til selv at vælge papirkvalitet. Ikke sjovt.

**OBS!** Det er **IKKE** tilladt at bruge transparent plastikpapir - det smelter fast i maskinen og ødelægger den!

SkoIen har ansat studentermedhjælper(e) – "printduks", som hjælper med at varetage orden i printområdet, og som også kan være behjælpelig med at skifte farveværk og papir. Du finder kontaktoplysninger i printrummet.

## Før du går i gang

**Synkronisér farveindstillinger i Adobe Bridge (Adobe cs/cc)** Edit › Creative Suite Color Settings › Europe General Purpose 3 (FOGRA39)

Så fremstår dine farver ens på tværs af adobes programmer

#### **Color Settings**

#### Synchronized

⊕

Your Creative Cloud applications are synchronized using the same color settings for consistent color management.

#### **Europe General Purpose 3**

General-purpose color settings for screen and print in Europe. Profile warnings are disabled. Uses updated CMYK ICC profile for offset printing on coated paper (FOGRA39).

#### **Europe Prepress 3**

Preparation of content for common printing conditions in Europe. CMYK values are preserved. Profile warnings are enabled. Uses updated CMYK ICC profile for offset printing on coated paper (FOGRA39).

#### **Europe Web/Internet 2**

Preparation of content for non-print usage like the World Wide Web (WWW) in Europe. RGB content is converted to sRGB. Uses updated CMYK ICC profile for offset printing on coated paper (FOGRA39).

#### **Monitor Color**

Preparation of content for video and on-screen presentation. Emulates color behavior of most video applications. This setting is not recommended for documents with CMYK data.

□ Show Expanded List of Color Settings Files

**Show Saved Color Settings Files** 

Cancel

Apply

### **Tjek at InDesign og Acrobat er indstillet til millimeter**

#### **InDesign**

› Preferences › Units & Increments

#### **Acrobat**

› Preferences › Units & Guides (Enheder og hjælpelinjer)

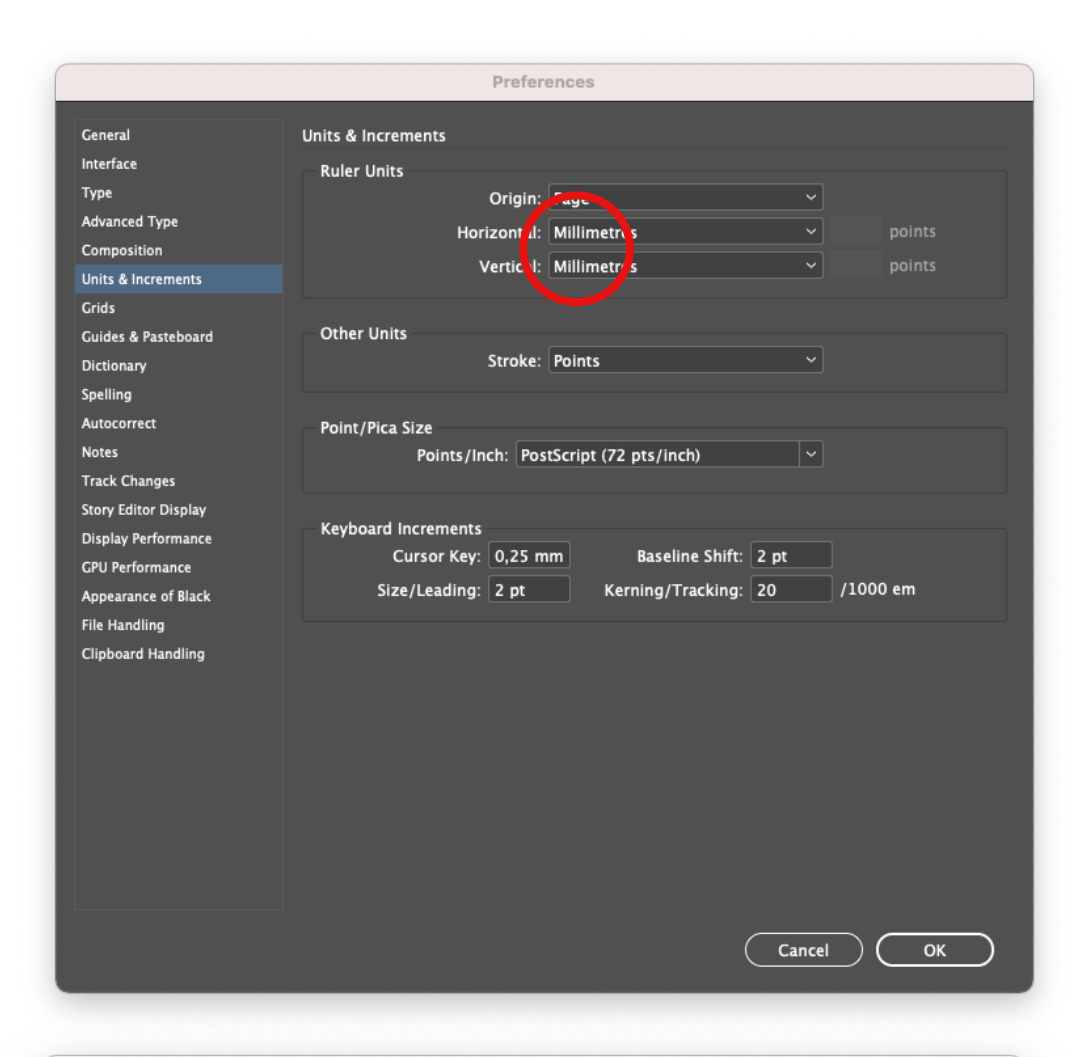

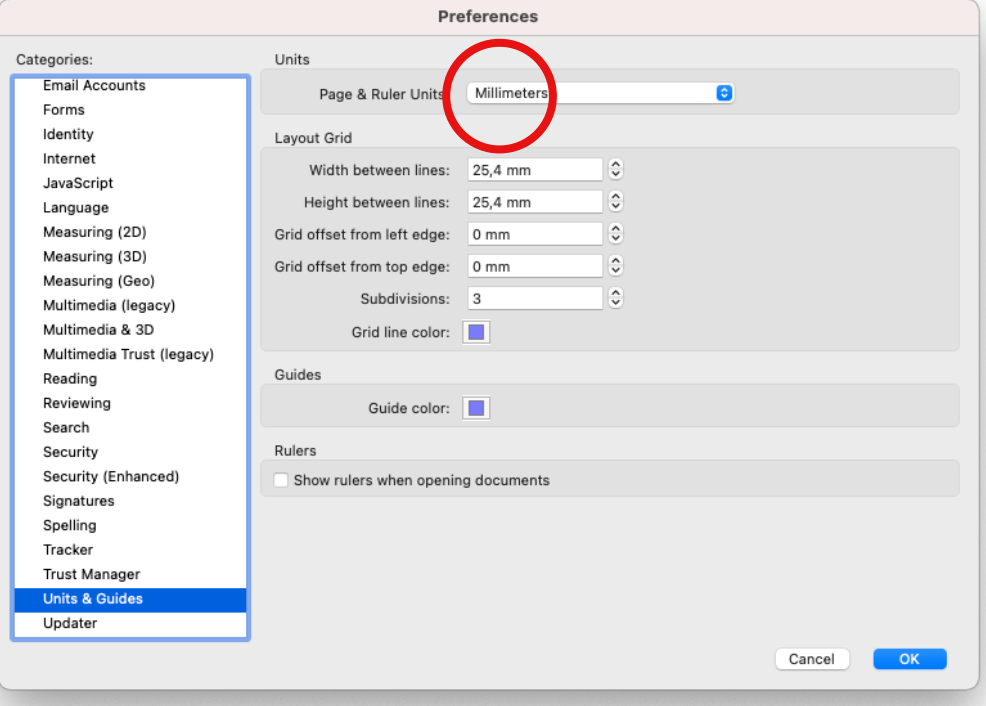

# **Fra pdf til print**

#### **Skab din pdf fra Indesign**

**Pdf'er over 40MB NO GO!**

## Skab pdf fra indesign

**Al print** på skolen skal laves ud fra pdf-filer, så skolens netværk ikke overbelastes. Filer *over* **40mb er no go - og kan ikke udskrives!**

Vi anbefaler, at du laver dine pdf'er inde fra **InDesign**, og at du printer fra Acrobat (ikke fra billedfremviser)

**1. dokumentopsætning i InDesign** Husk altid bleed/beskæring 3mm (røde, yderste ramme) hvis print til kant. Altid. Træk din illustration ud til bleed kanten - hele vejen rundt!

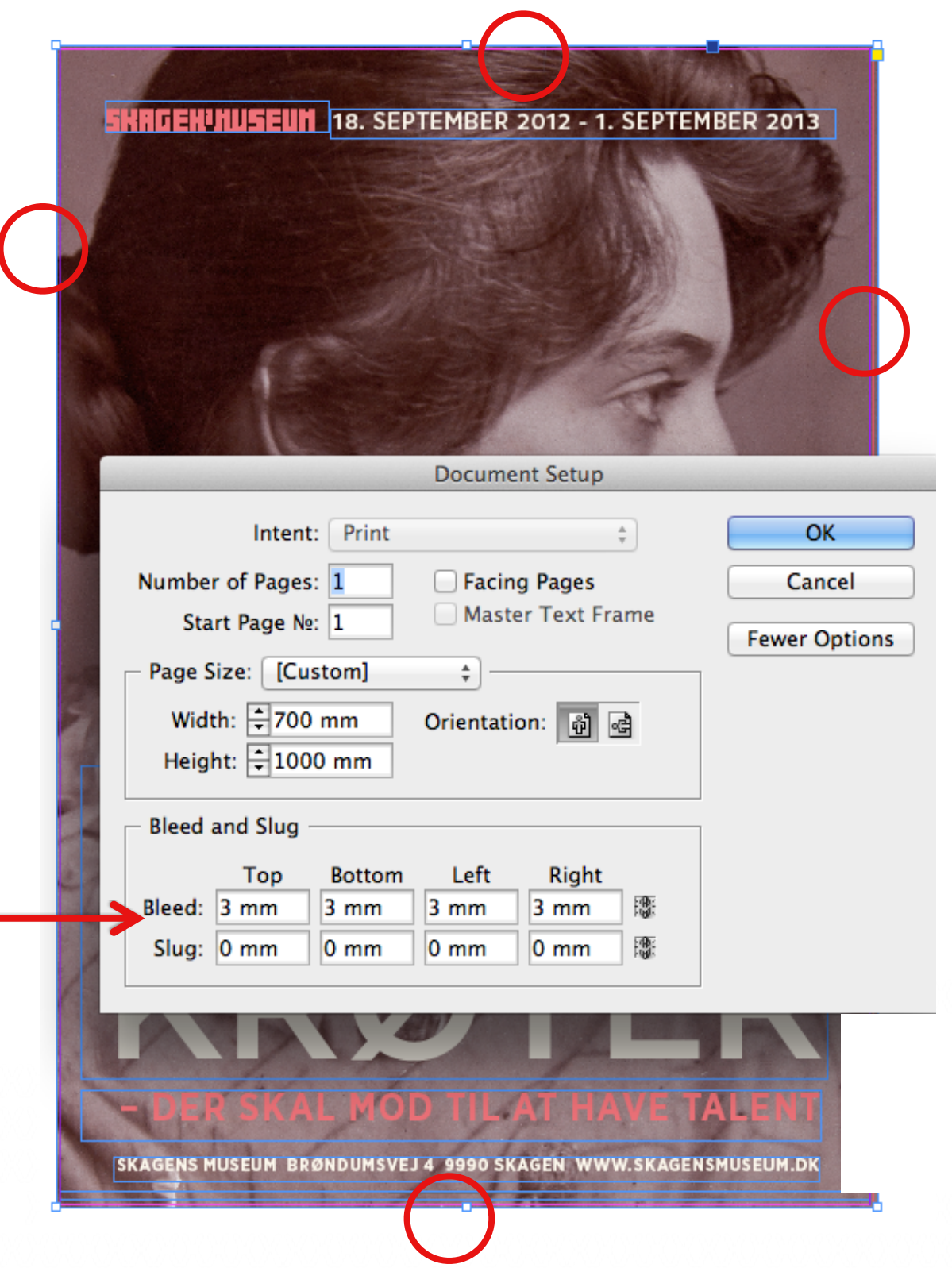

### **2. eksportér pdf** General › PDF/X-1a:2001

**Bonus info:** ved at vælge PDF/X-1a:2001, undgår du uønskede rammer omkring fritlagte billeder o lign.

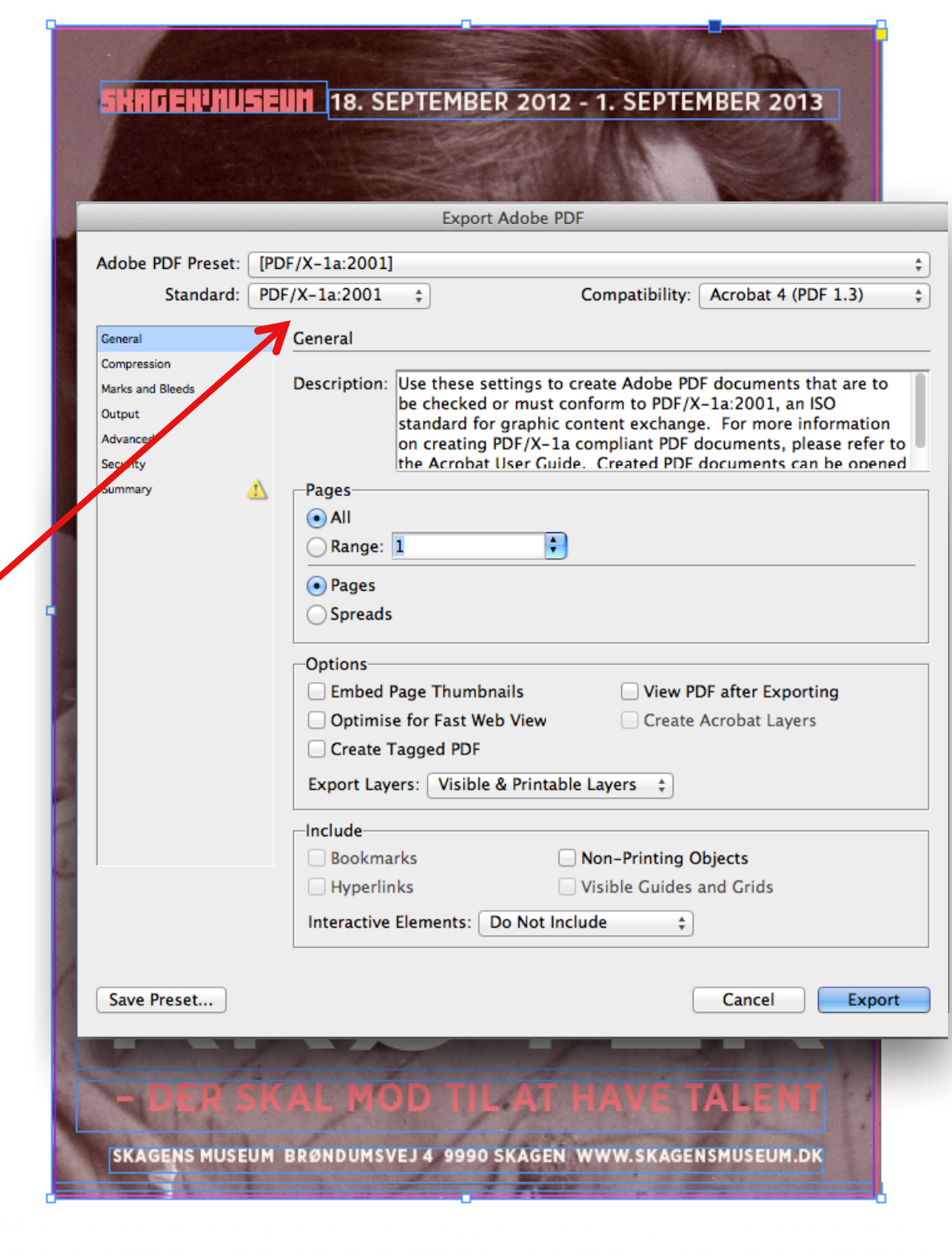

#### **3. Compression**

På skolens printere bør du altid sætte opløsning på dine illustrationer til 150 ppi

– så ret Colour Images til **150 ppi** , og hvis s/h Greyscale Images til **150 ppi** – det går ikke ud over kvaliteten på dit print

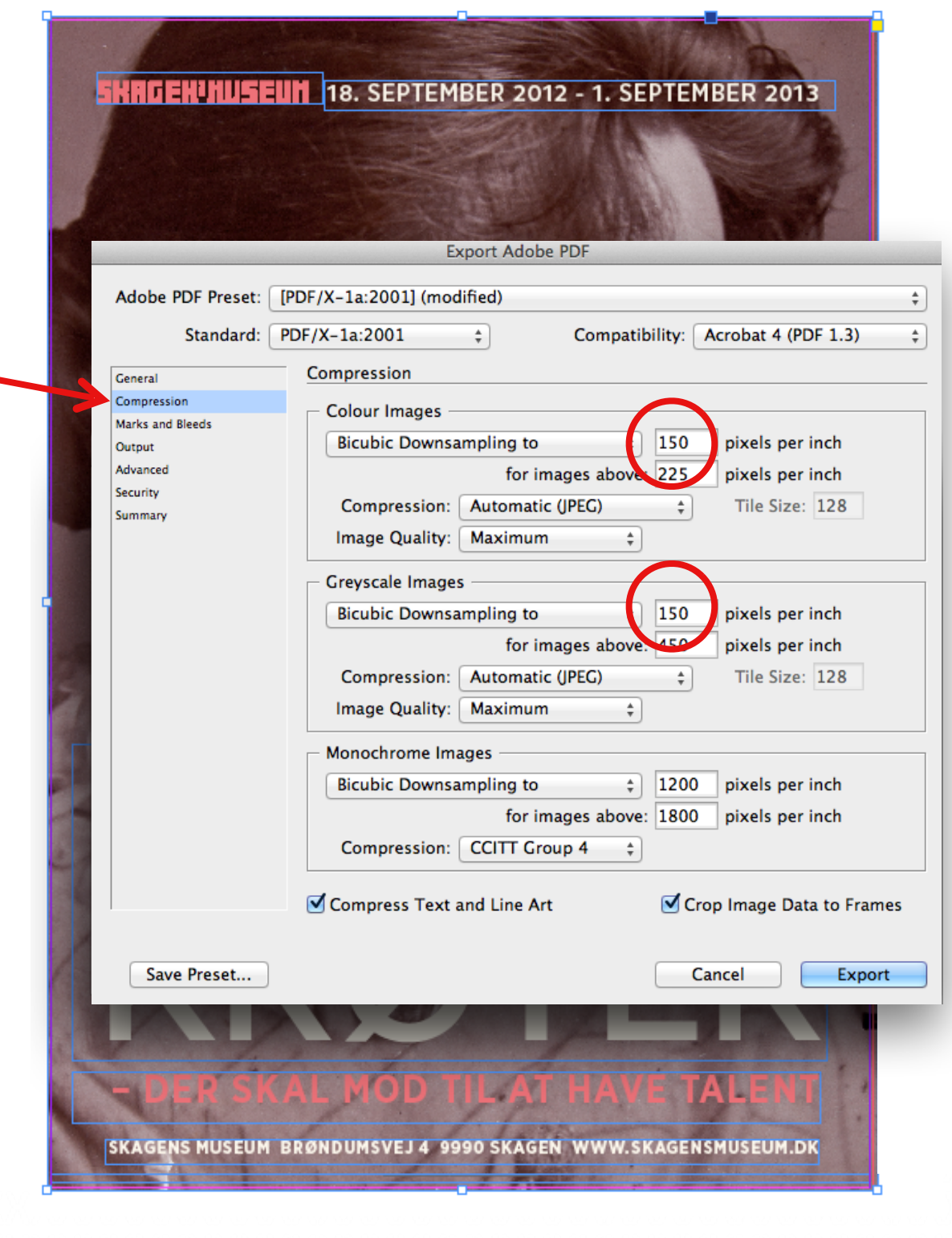

#### SKAGEN: KUSEUM 18. SEPTEMBER 2012 - 1. SEPTEMBER 2013 **Export Adobe PDF** Adobe PDF Preset: [PDF/X-1a:2001] (modified) ÷ Standard: PDF/X-1a:2001 Compatibility: Acrobat 4 (PDF 1.3)  $\frac{1}{2}$  $\div$ Marks and Bleeds General Compression - Marks Marks and Bleeds All Printer's Marks Type: Default  $\div$ Output Crop Marks **Advancec** Weight:  $\boxed{0.25 \text{ pt}}$  $\frac{1}{\pi}$ eed Marks Security Offset:  $\frac{1}{2}$ , 117 mm **Summary** Registration Marks Colour Bars Page Information **Bleed and Slug** Use Document Bleed Settings Top:  $\frac{1}{x}$  3 mm Left:  $\frac{2}{x}$  3 mm 圈 Bottom:  $\frac{2}{x}$  3 mm Right:  $\frac{2}{x}$  3 mm □ Include Slug Area Save Preset... Cancel Export SKAGENS MUSEUM BRØNDUMSVEJ 4 9990 SKAGEN WWW.SKAGENSMUSEUM.DK

#### **4. Marks and Bleeds**

Når du har print til kant, skal du sætte flueben i Crop Marks og Use Document Bleed Settings

#### **5. Output**

Tjek farveindstillingerne Colour Conversion og Destination > Document CMYK – Coated FOGRA39

#### **6. Export**

Din pdf er nu klar til eksport og print

**OBS!** Tjek altid, hvor stor din fil er, inden du sender til print. Filer over 40mb printes ikke ud og blokerer systemet.

**Kontakt IT og bed dem slette din fil asap, hvis du ved, du har sendt en al for stor…**

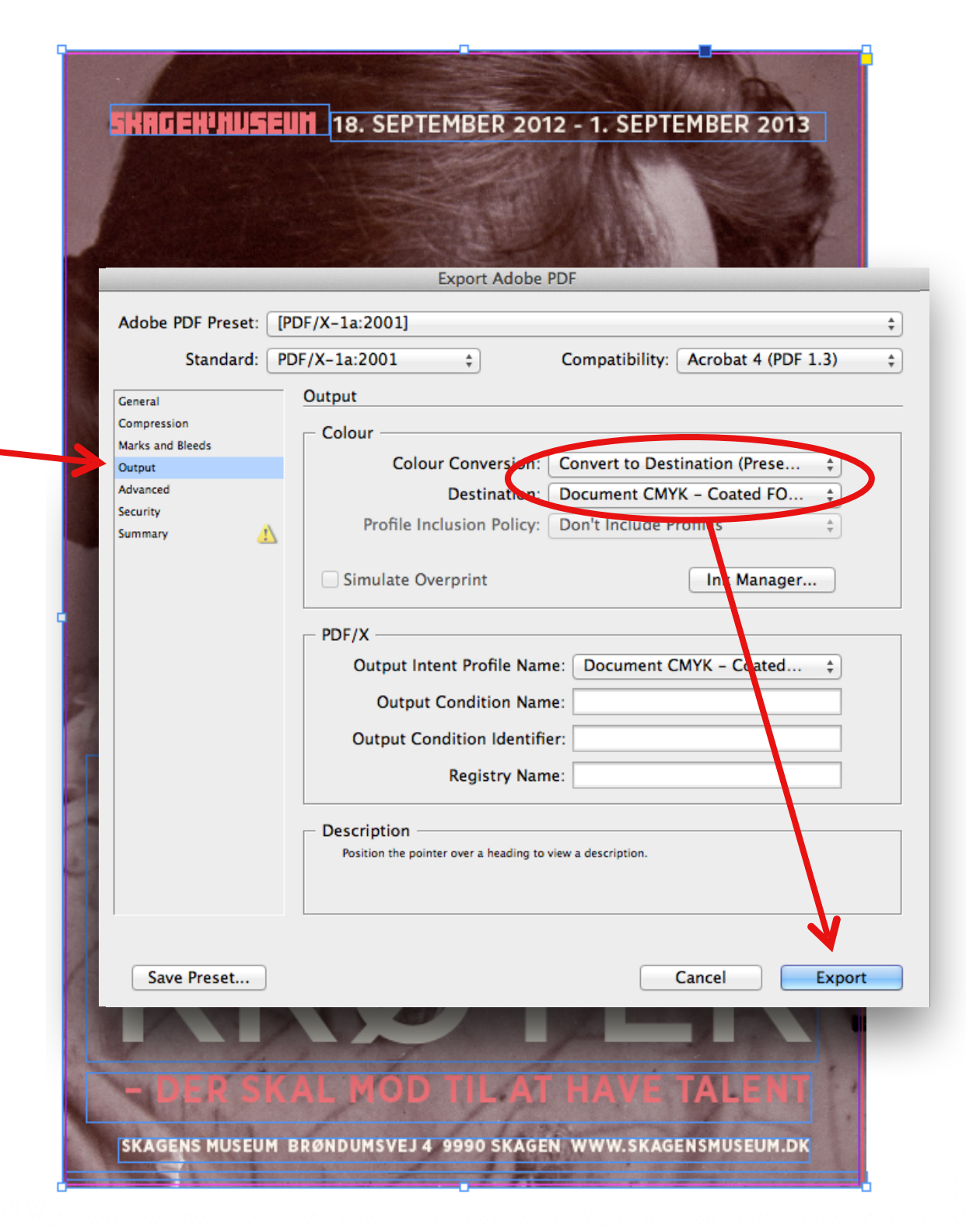

# **A4, A3 og SRA3**

#### Print og duplex print **90 gram** på Konica Minolta

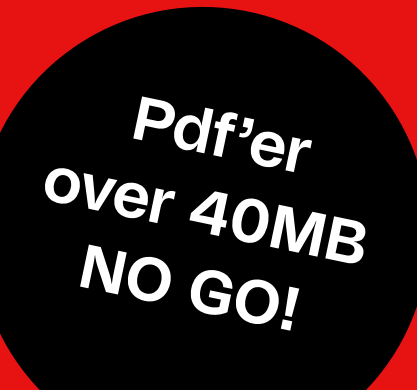

### A4, A3 og SRA3 Print **90g** – standardpapir i printer

**1.** Tjek først om du har penge på din printkonto - og din filstørrelse (max. 40mb)

**2.** Åben Pdf › vælg tilpasning af sidestr… fx Tilpas, som eksemplet hér

**3.** Vælg sideopsætning › Konica Minolta › fx A3 › OK ›

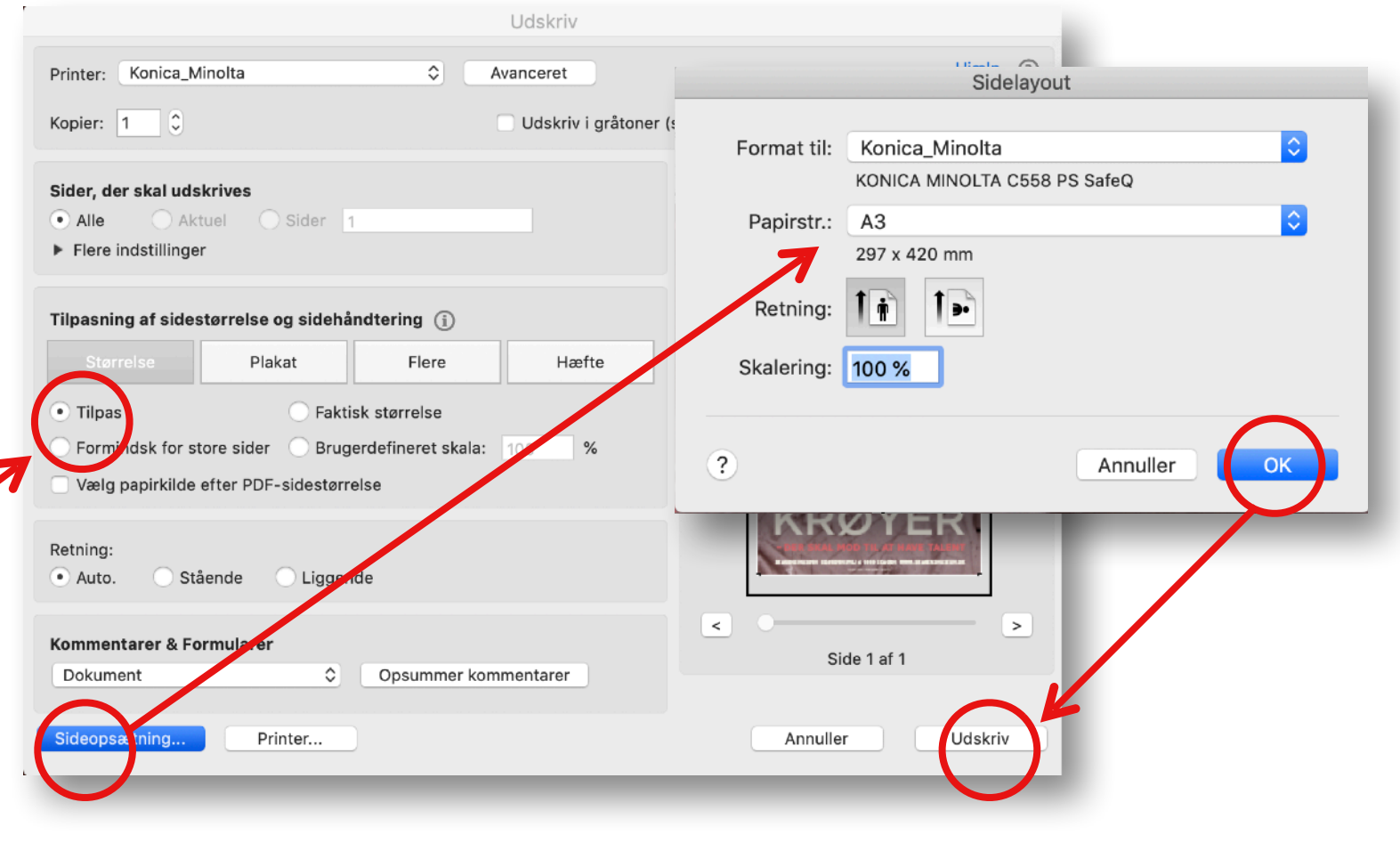

**4.** Tryk Print/Udskriv og afvent, at dit printikon forvinder fra din skærm. Gå dernæst til printer (samme procedure ved alle print)

### A4, A3 og SRA3 **Duplex print 90g** – standardpapir i printer

- **1.** Følg trin 1-3 (side 18)
- **4.** Vælg printer
- **5.** Vælg **Layout**/Finish > 2-Sided
- **6.** Vælg Left Bind, hvis du printer højformat**\***
- **7.** Tryk udskriv > udskriv og afvent, at dit printikon forvinder fra din skærm. Gå dernæst til printer.
- **\*** hvis tværformat › Top Bind

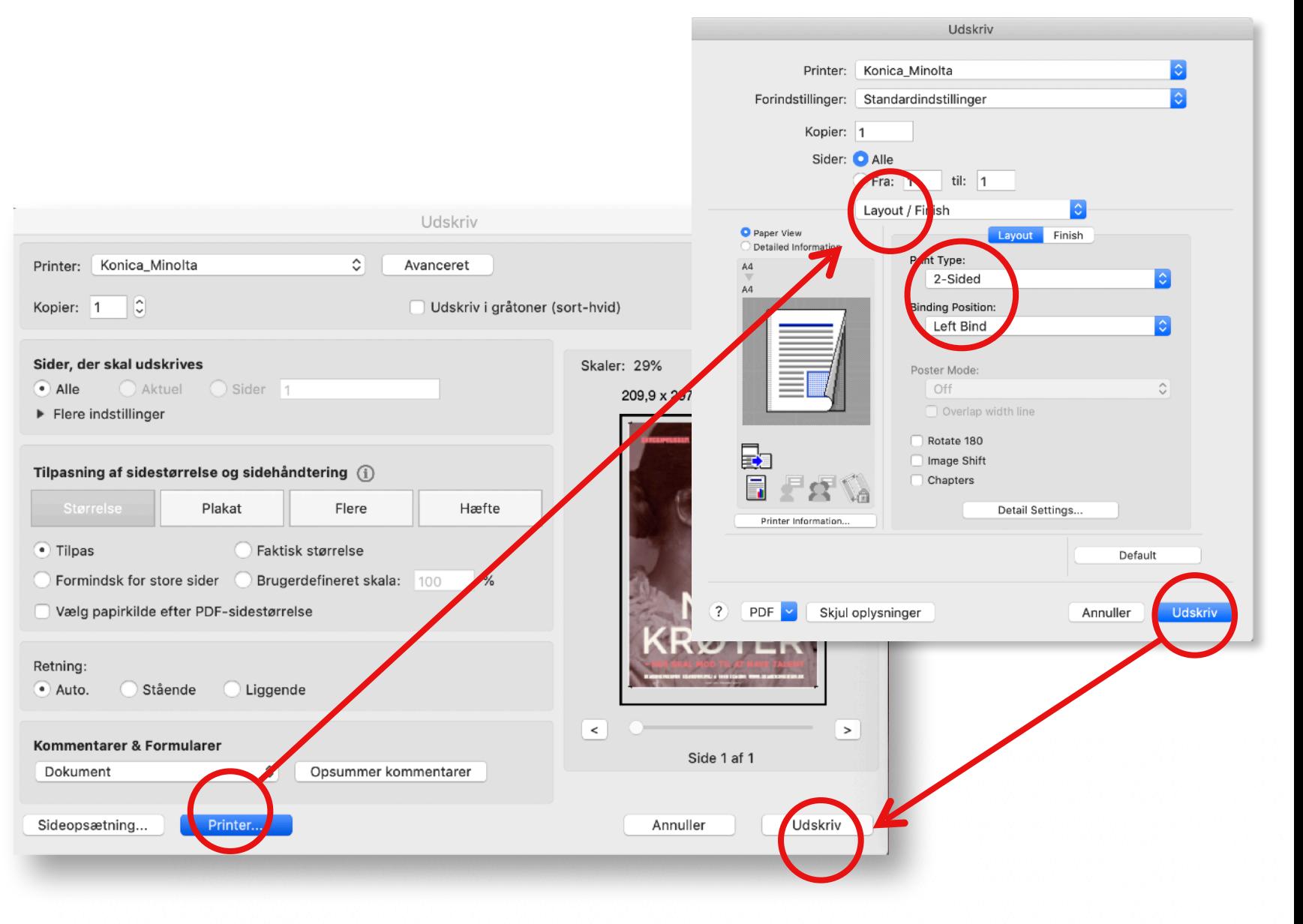

18/46

**Specialpapir**

### **A4, A3, SRA3** Print og duplexprint **Thick 1 - 4** (100g-300g)

### A4, A3, SRA3 Print på **Thick 1-4** (100-300g)

**1.** Følg trin 1-3 (se side 18)

**4.** Vælg Printer › Paper Tray/ Output Tray › Bypass Tray › fx Thick 2 (158-209 g)

**5.** Tryk Udskriv › Udskriv

**6.** Afvent, at dit printikon forvinder fra din skærm. Gå dernæst til printer.

**7.** Læg papiret i Bypass Tray (Højre side af printeren)

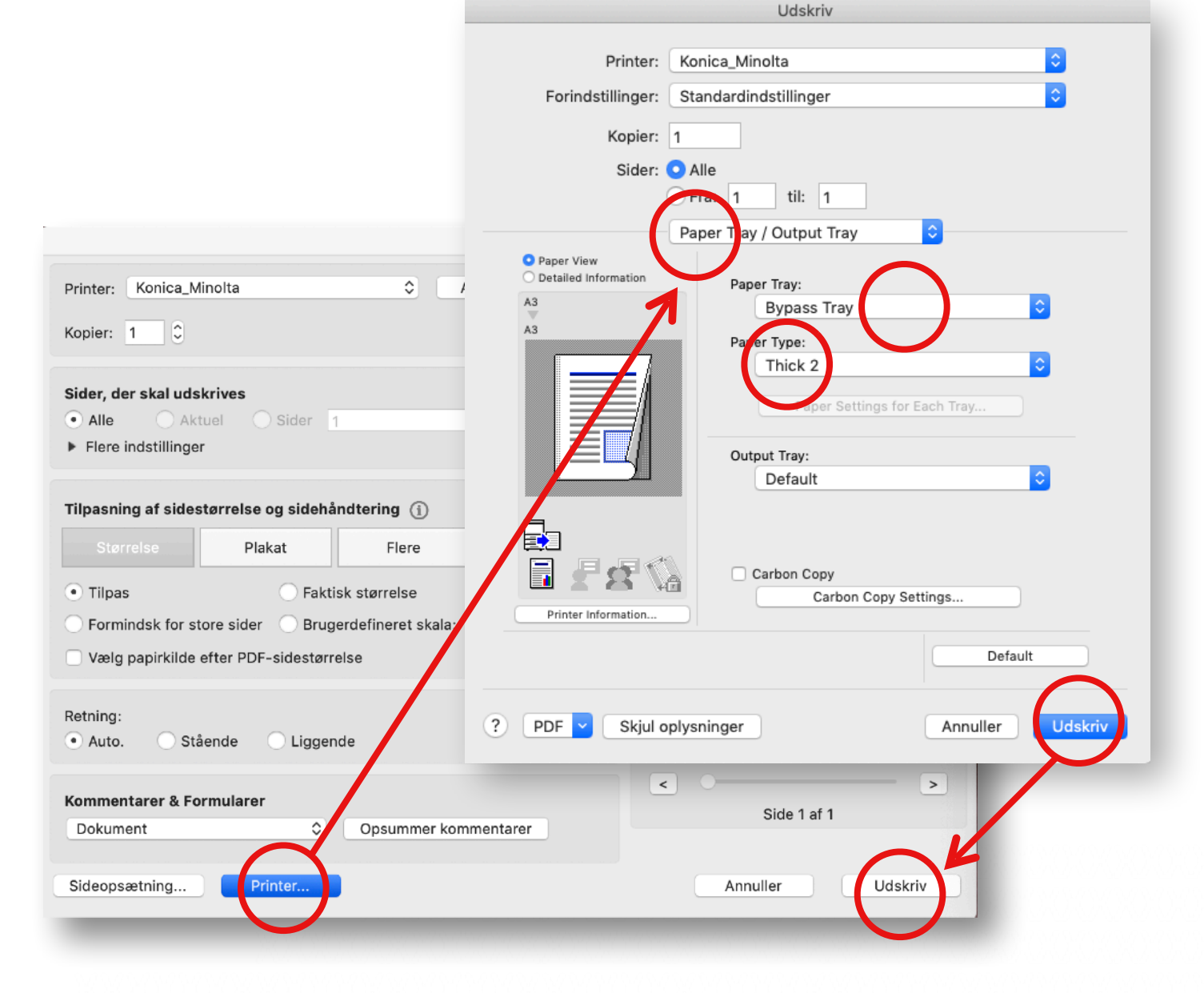

**OBS!** Det er vigtigt, at du indstiller gramvægten korrekt!

### A4, A3, SRA3 **Duplex print Thick 1-3** (100-256g)

**1.** Følg trin 1-3 (se side 18)

**4.** Vælg Printer › Paper Tray/Output Tray › Bypass Tray › fx Thick 2 (158-209 g) – se side 21 Printer: Konica Minolta

**5.** Vælg (igen) Printer › **Layout**/Finish > 2-Sided

**6.** Vælg Left Bind, hvis du printer højformat**\***

**7.** Tryk Udskriv > Udskriv

**8.** Læg papiret i Bypass Tray (Højre side af printeren)

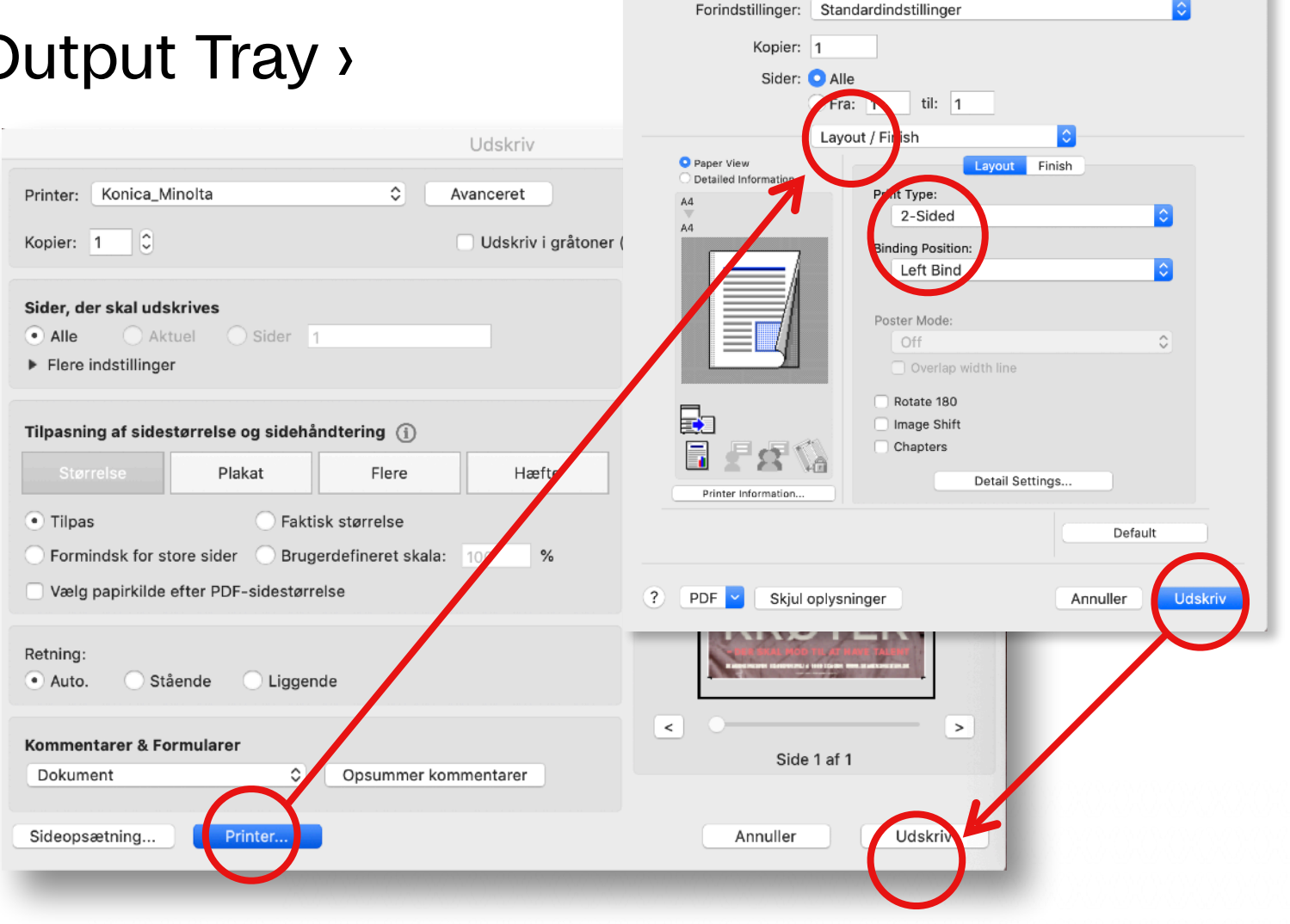

**\*** hvis tværformat › Top Bind

 $|\hat{\bm{c}}|$ 

Udskriv

Printer: Konica\_Minolta

### A4, A3, SRA3 **Duplex print Thick 4** 257-300g

Hvis du vil printe duplex på **Thick 4** (257-300g) i A4, A3 og SRA3, skal det gøres manuelt fra Bypass Tray (indføringsbakken til højre på maskinen. Du skal først sende side 1 til print, dernæst side 2.

- **1.** Send først side 1 til print. Følg trinnene side 21-22
- **2.** Dernæst side 2.
- **3** Afvent at begge print er blevet frigivet at printikonet er væk
- **4.** Gå til printer. Print først side 1.
- **2.** Læg derefter det printede ark tilbage i Bypass Tray med den printede side opad, og aktivér dit næste print.

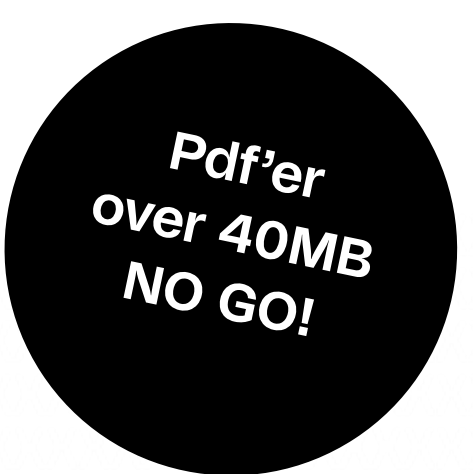

### Frigivelse af print Konica Minolta og plottere

**1.** Hold øje med dit printikon på skærmen - først når det forsvinder, er dit print frigivet, og du kan gå til printerne på plan 2 eller på plan 4, hvis du skal bruge special papir eller printe fra plotterne

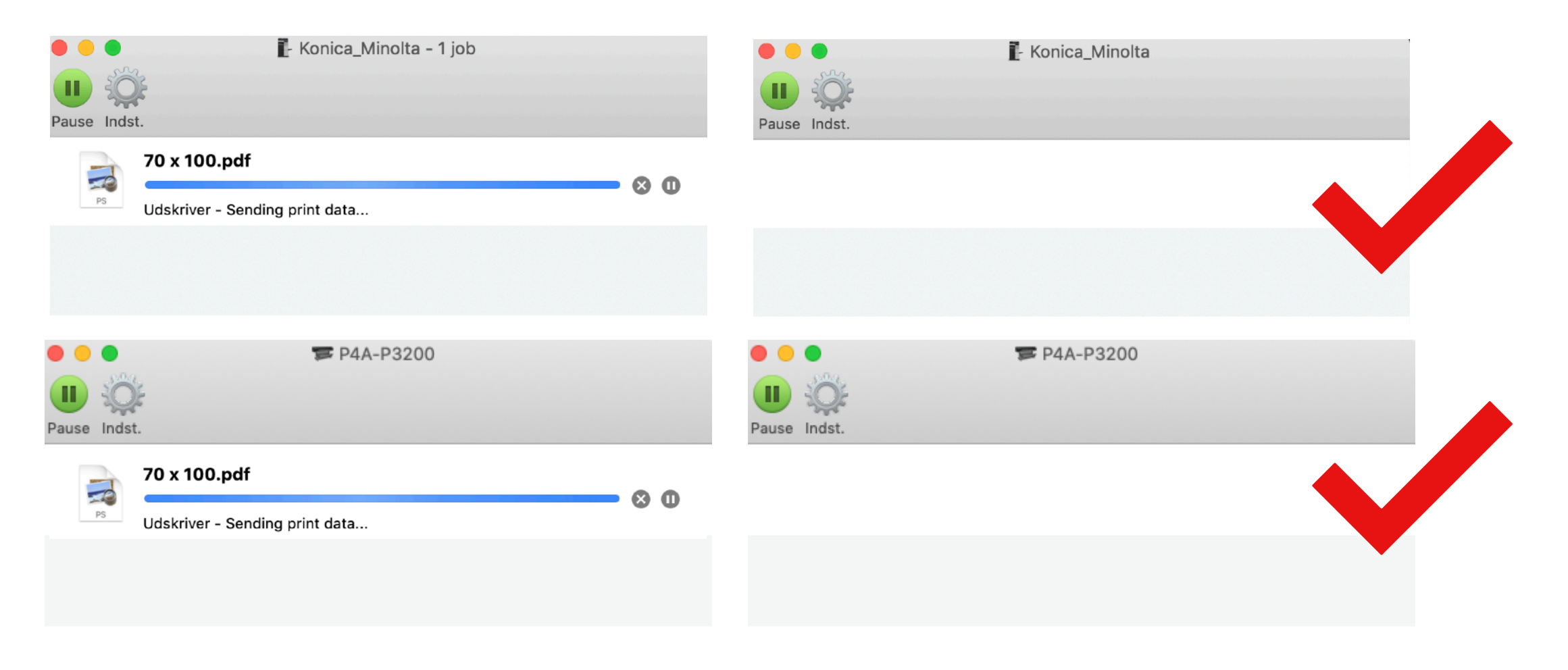

### Konica Minolta

**1.** Første gang du skal hente print fra **Konica Minolta**, skal dit studiekort registreres. Det gøres ved at holde kortet mod siden af maskinen. Du vil blive bedt om, at indtaste brugernavn og adgangskode (koden er den til din mail). Denne procedure sker kun første gang.

- **1.** Vælg derefter **SafeQ Print**
- **2.** Vælg **Venter**  tryk midt på barren

**3.** Vælg det eller de dokumenter, du vil udskrive ved at trykke på **Start**

**4.** Har du valgt at printe på specialpapir **Thick 1-4**, lægges den rette papirstørrelse og gramvægt i Bypass Tray til højre på maskinen

**2. Log ud**, når du er færdig med at printe og læg ikke-anvendt papir tilbage i deres kasser på hylden.

## **HP Plotter**

#### **HP DesignJet Z3200 Mat papir**

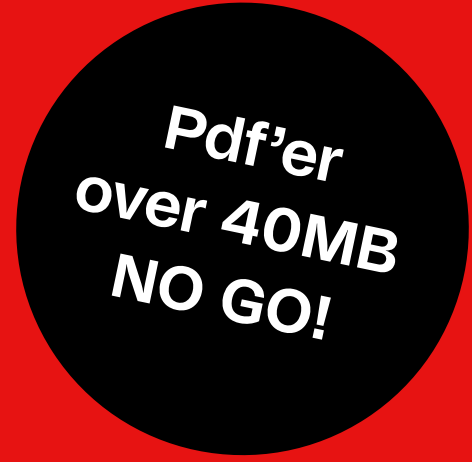

### Print pdf til HP plotter **Mat papir** HP DesignJet Z3200

**1.** Tjek først om du har penge på din printkonto. Tjek filstørrelse max 40MB

**2.** Åben pdf › vælg Organiser sider og vend dit format til tværformat

Vær opmærksom på, hvordan du printer mest økonomisk, da du betaler pr. løbende meter

Se næste side

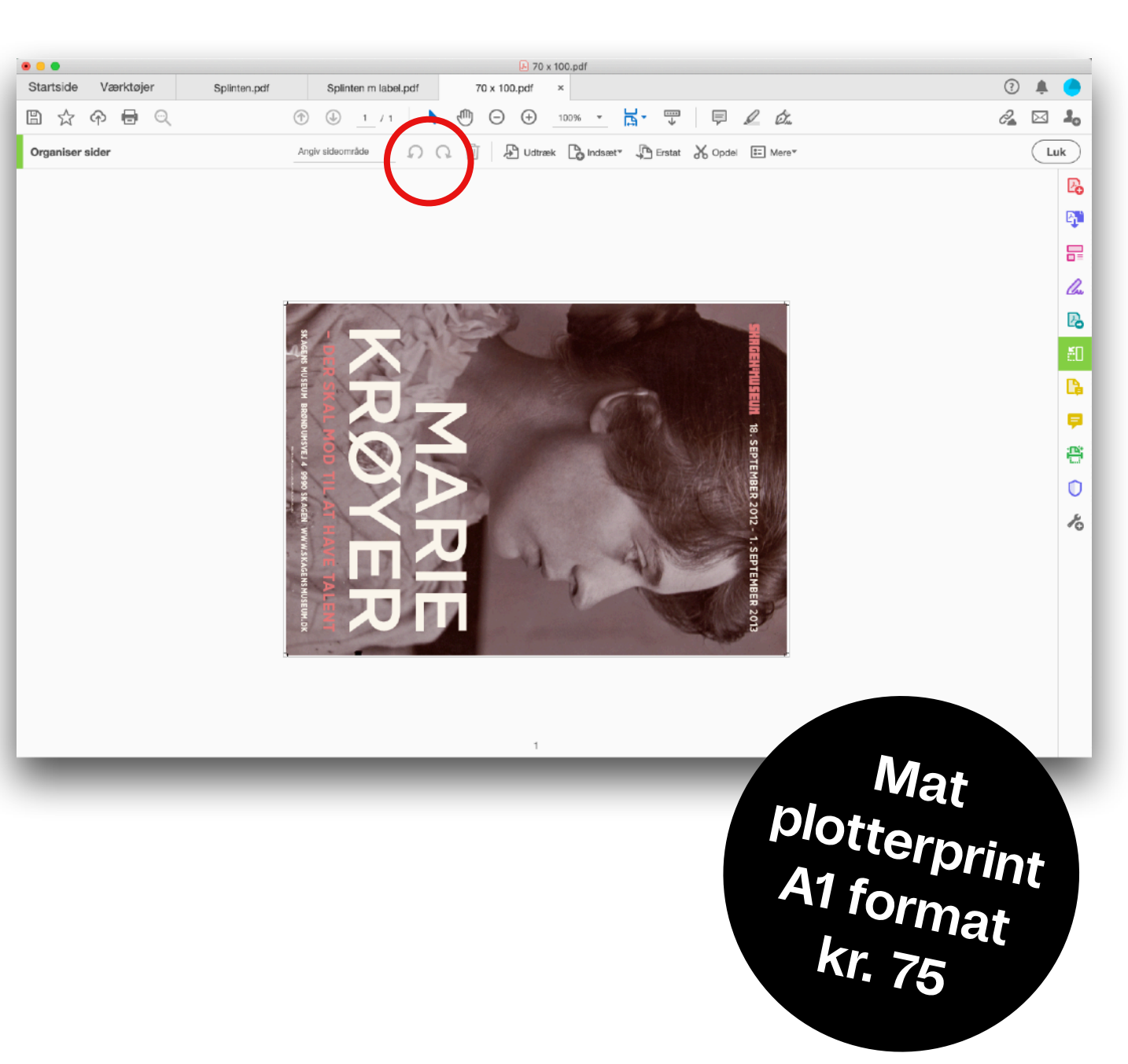

**3.** Tryk print › vælg printer › HP DesignJet Z3200 › Paper Size, fx Fit, som eksemplet hér

**4.** Vælg Page Setup › (Scroll ned til) Manage Custom Sizes

Se næste side —

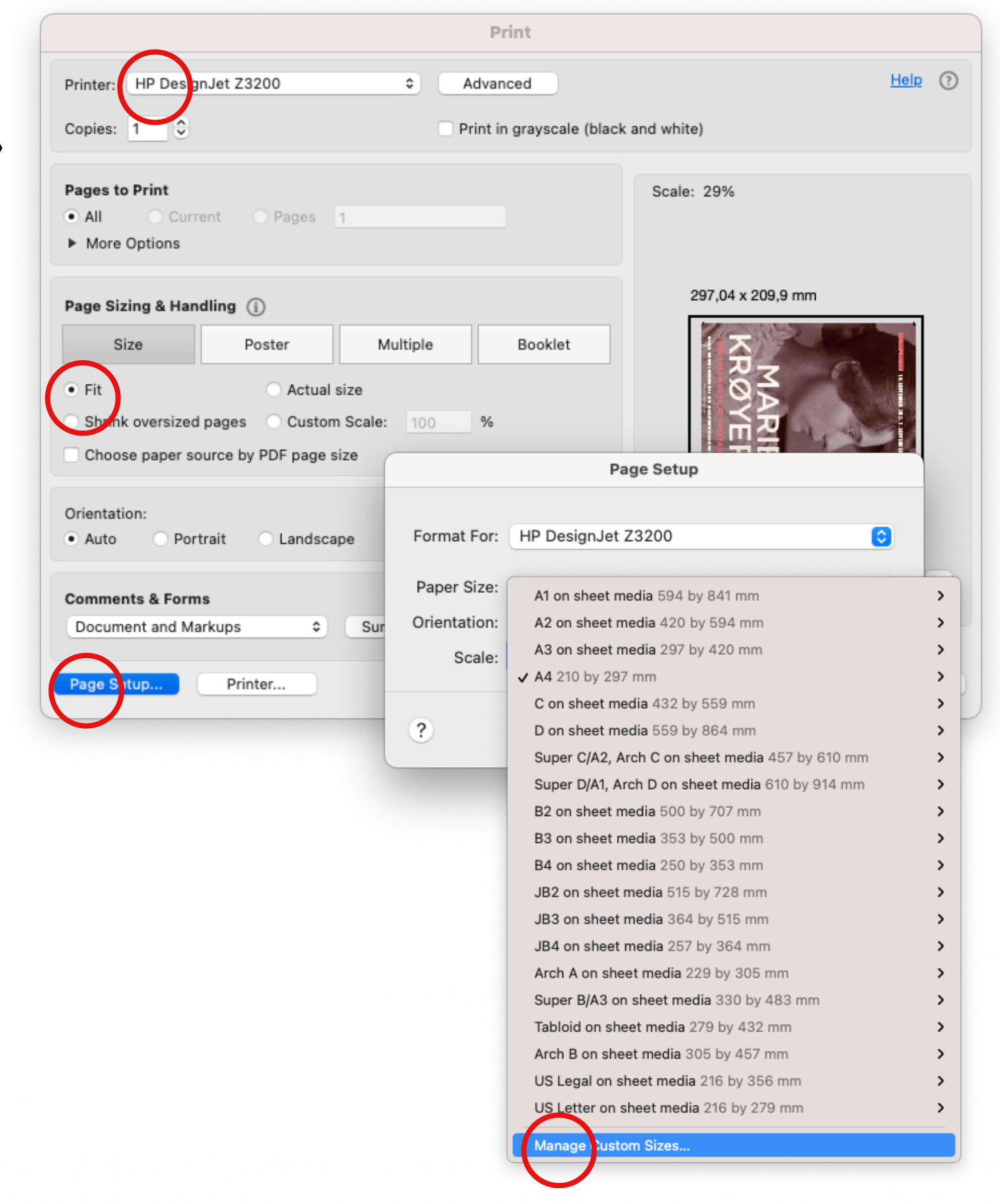

**4.** Klik på + og definér dit format. Max bredde på denne plotter er 90 cm. Indstil fx 900 X 600 + 5 mm margin (navngiv og gem evt. din indstilling)

Vær opmærksom på, hvordan du printer mest økonomisk, da du betaler pr. løbende meter

**5.** Tryk OK

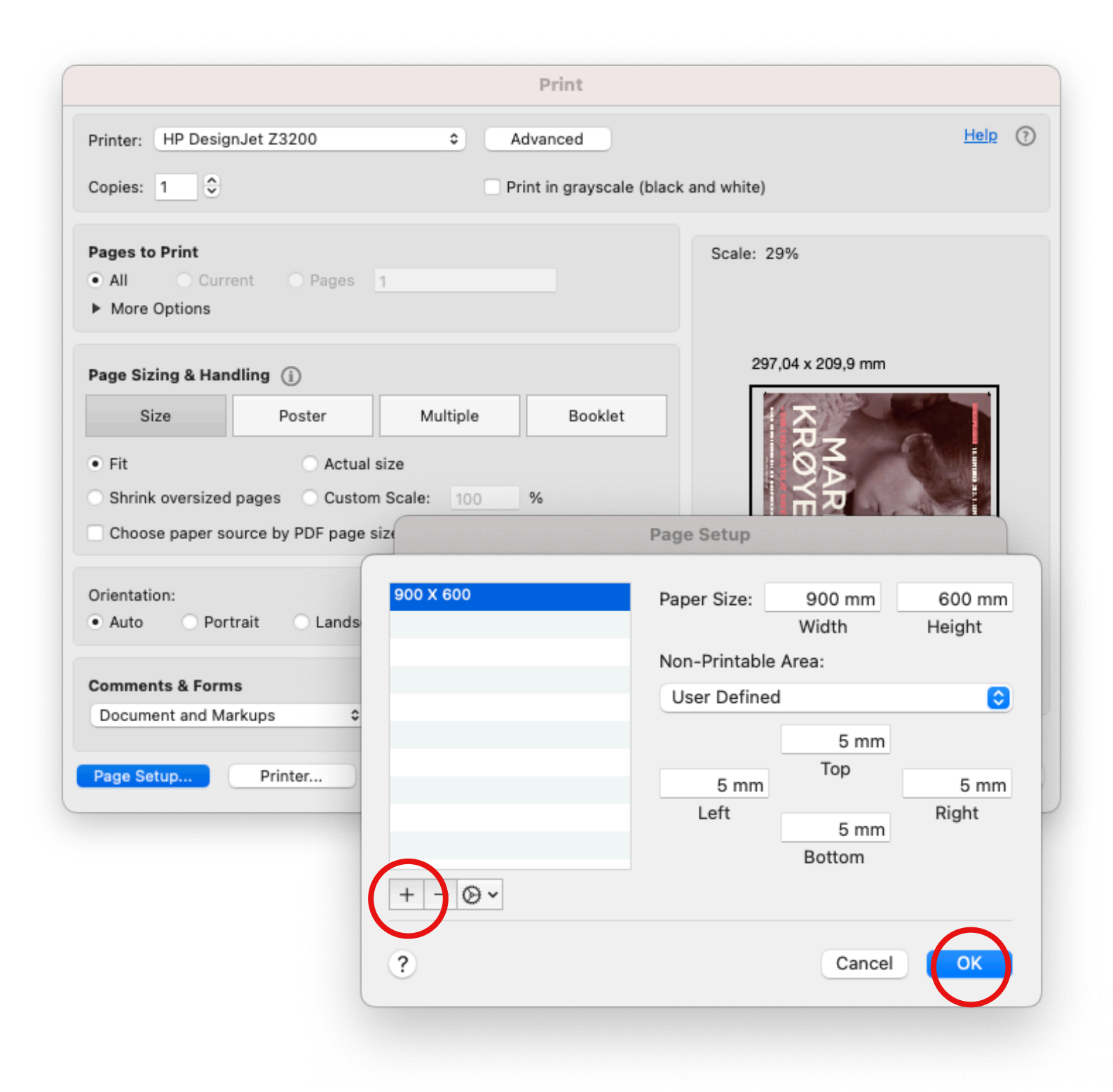

Se næste side

**6.** Vælg Advanced – tjek at din indstilling er Printer Color Management (Udskriftfarvestyring), hvis du printer til HP DesignJet Z3200

**7. Tryk OK**

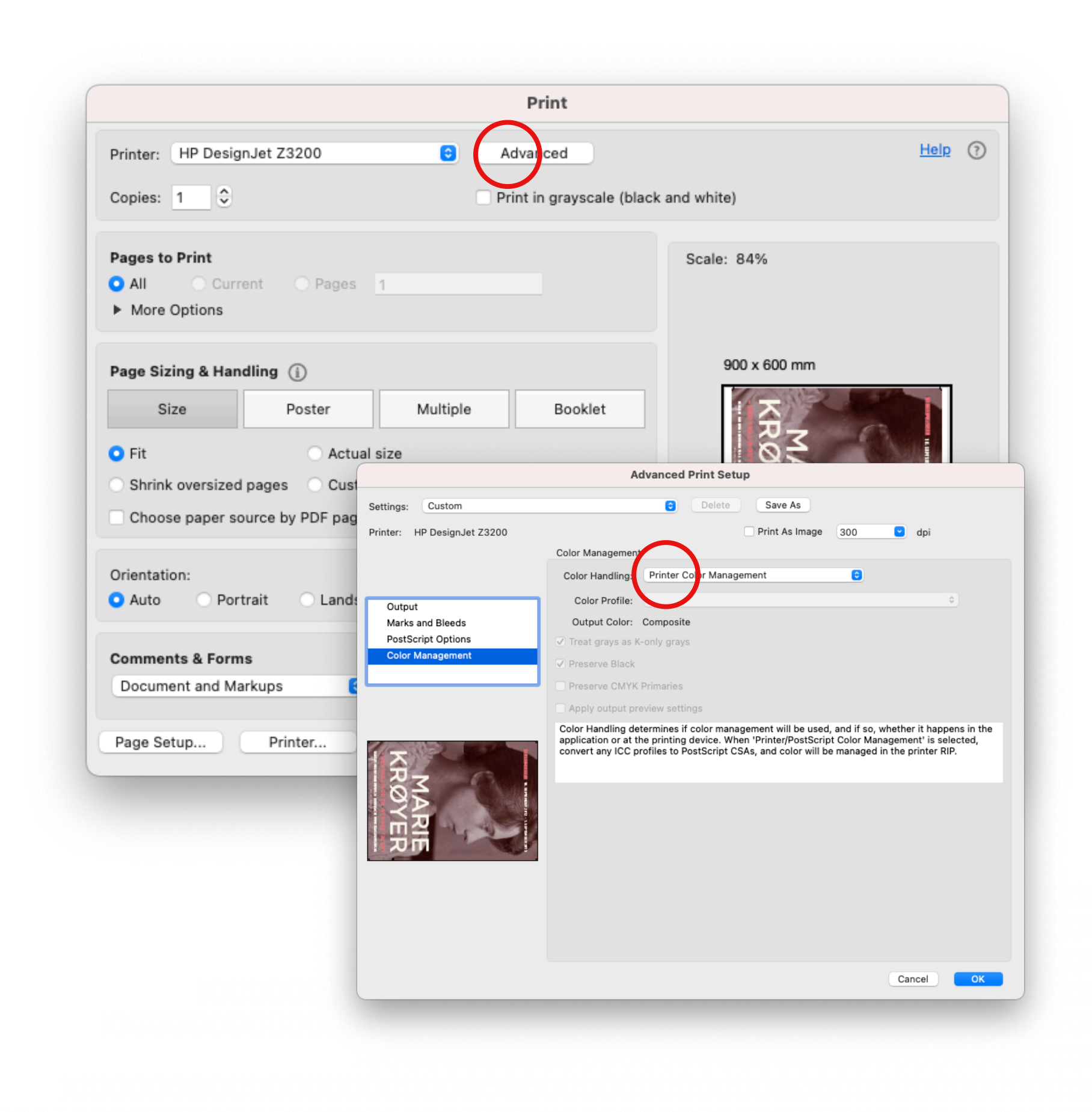

**8.** Vælg derefter Printer › Color Matching › In Printer

Glemmer du at vælge *In Printer* kan du risikere, at dine farver ikke gengives korrekt!

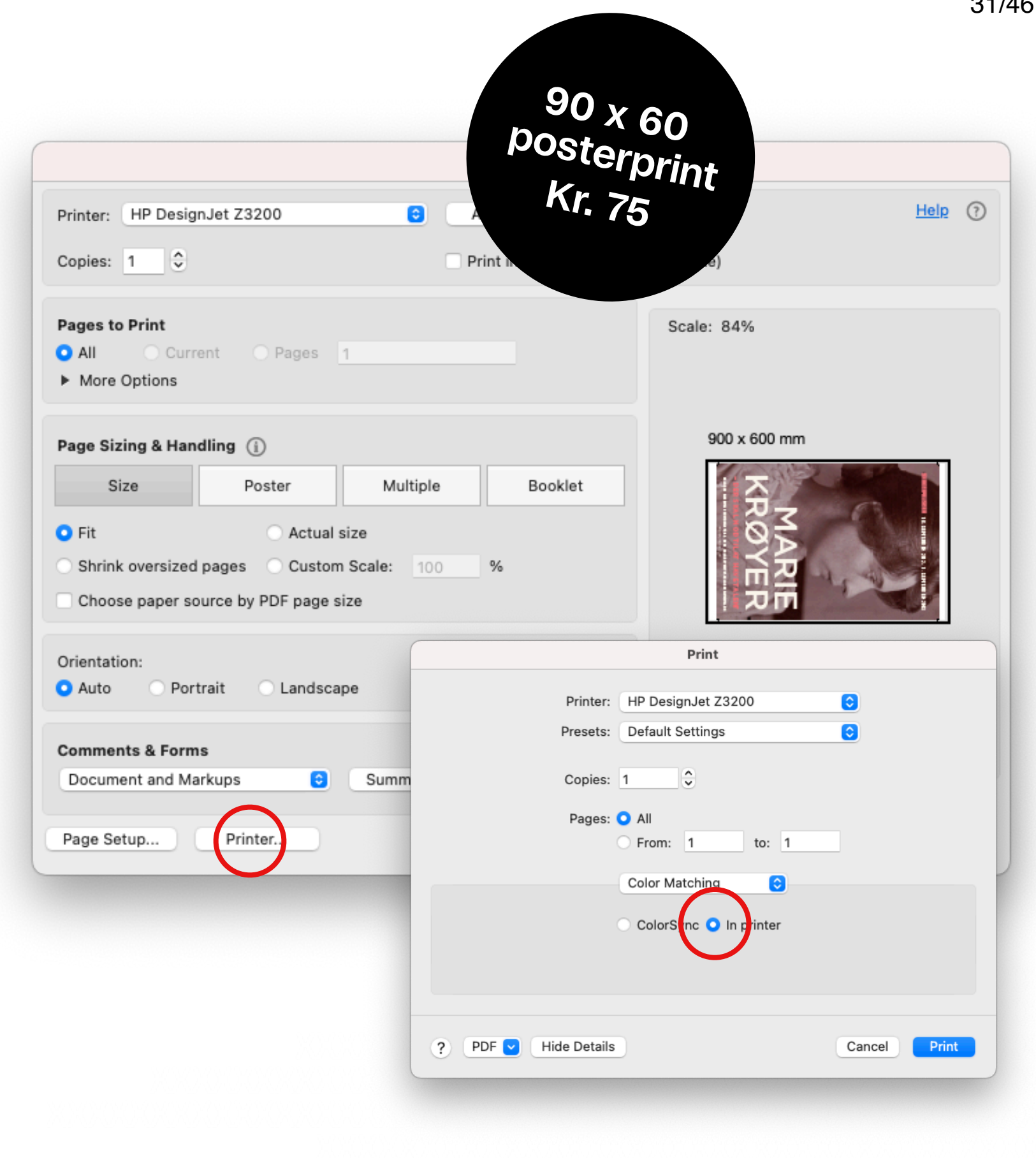

 $0.110$ 

**9.** Vælg Paper/Quality › Roll › **Any** › Udskriv

**10.** Tryk Print › Print (udskriv › Udskriv)

**11.** Afvent, at printet frigives fra din skærm og gå til printrum.

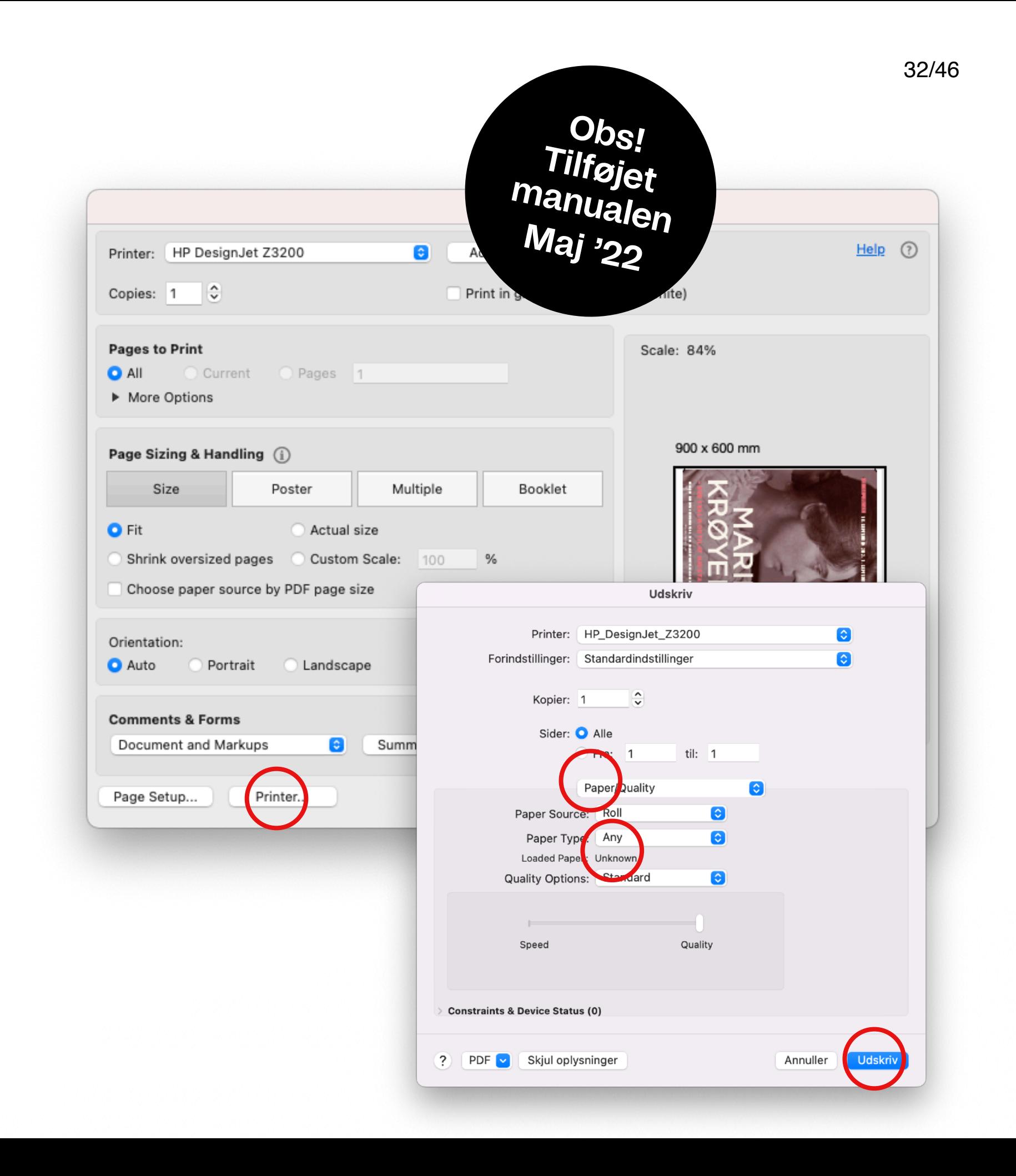

# **HP Plotter**

### **HP DesignJet Z6 Glossy papir**

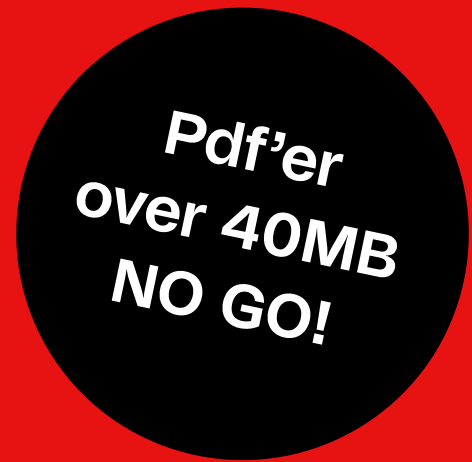

### **Print pdf til HP plotter Glossy papir** HP DesignJet Z6

Printer

 $\bullet$  All

Fit

Orientation:

**Comments & Forms** 

Document and Markups

 $\bullet$  Auto

Copies: 1

**Pages to Print** 

More Options

Size

Shrink oversized page

Portrait

- **1.** Tjek først om du har penge på din printkonto
- og filstørrelse max 40mb

**2.** Åben pdf (vend til vandret) › Print › Vælg printer › HP DesignJet Z6 › Paper Size Options, fx Actual Size

**3.** Vælg Page Setup › Manage Custom Sizes. Max bredde på denne plotter er 100 cm

**4.** Følg trin 4-11 (s. 29-31 som HP DesignJet Z3200)

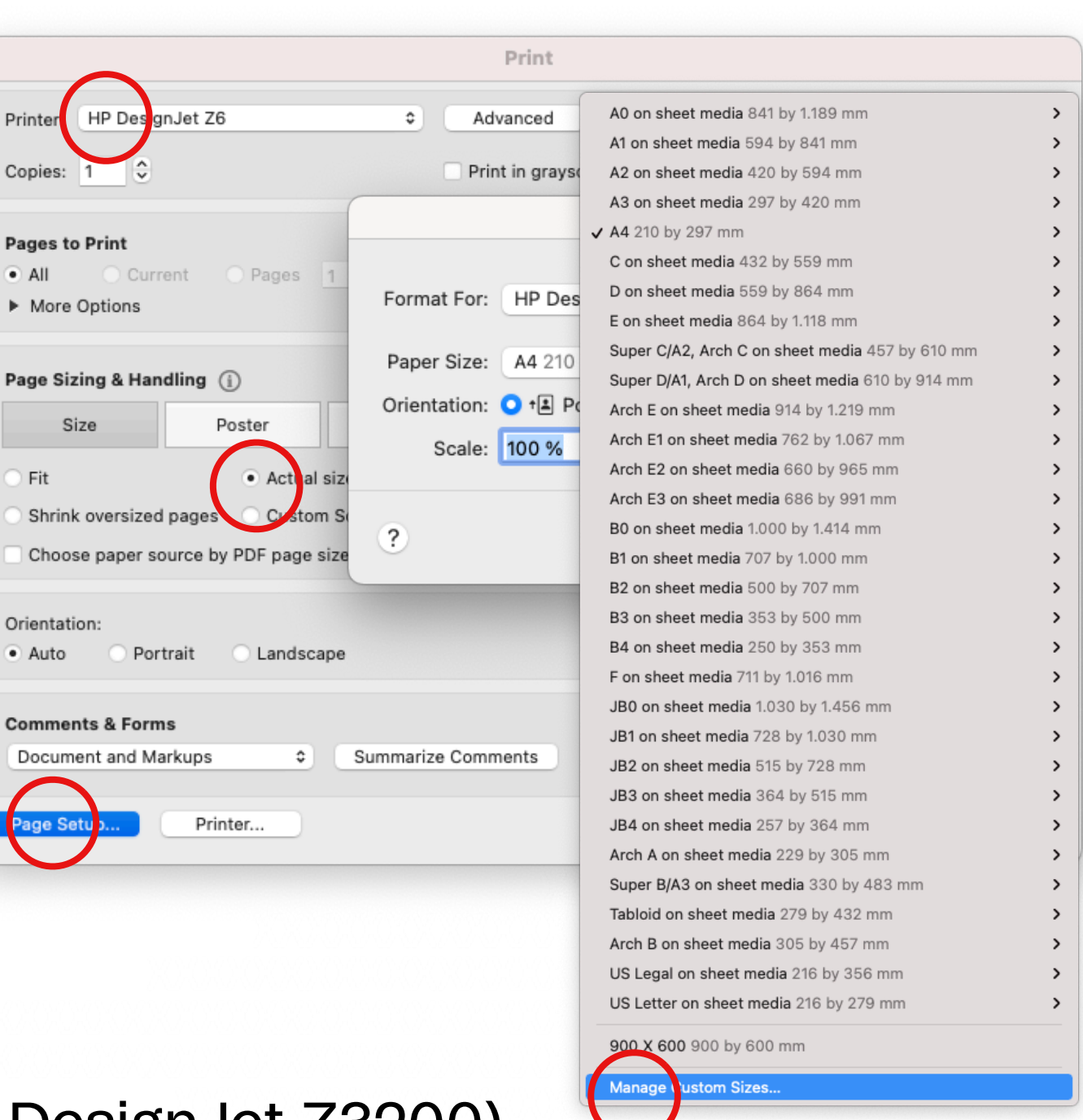

## **Prøveprint m.m.**

Vær opmærksom, når du printer ud på de store plottere. Stop printet på det røde **X**, hvis det se forkert ud eller vender forkert, så blokerer du ikke for det næste print i køen.

Når først dit job er sendt afsted, trækkes pengene fra din konto.

Lav derfor altid et **prøveprint** på 20 cm i højden, *inden* du sender din poster eller planche til print.

Ved fejl på printet, gem dit print og gå ned til IT (ml. 8.30-15.00), så du kan få dine penge returneret til din printkonto.

### **Print billigt! Print A1 med Overlap og spar penge**

## Print i A1 med overlap

Til Konica Minolta, SRA3 alm. papir

**1.** Lav et indesign dokument i A1 (594 x 841)

Husk Bleed 3 mm!

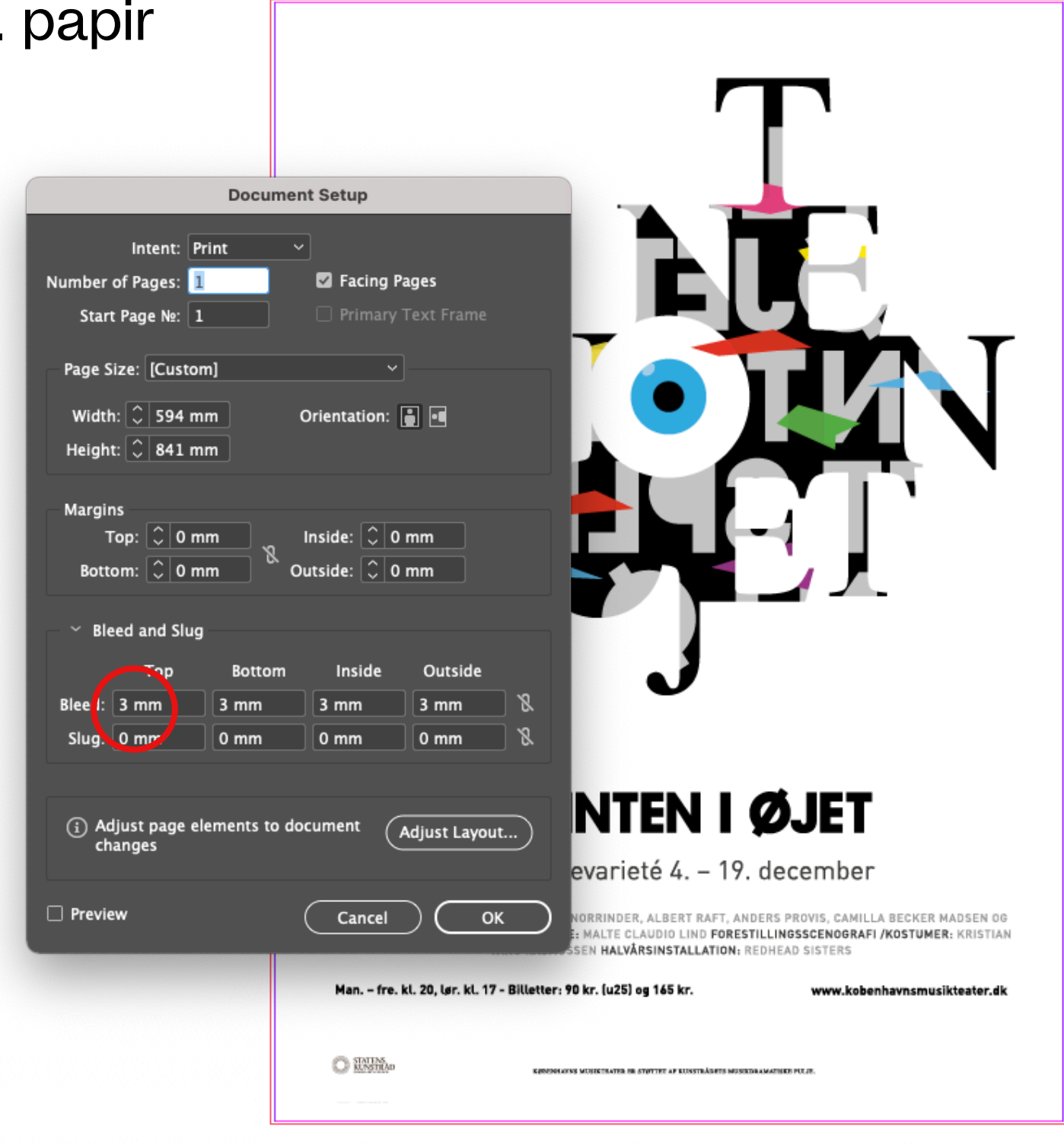

**2.** Eksportér til PDF

**3.** Tjek compression. På skolens printere bør du altid printe ud i max 150 ppi – så ret Colour Images til 150 ppi**\***

**\***Hvis du printer Greyscale, ret Greyscale images til 150 ppi

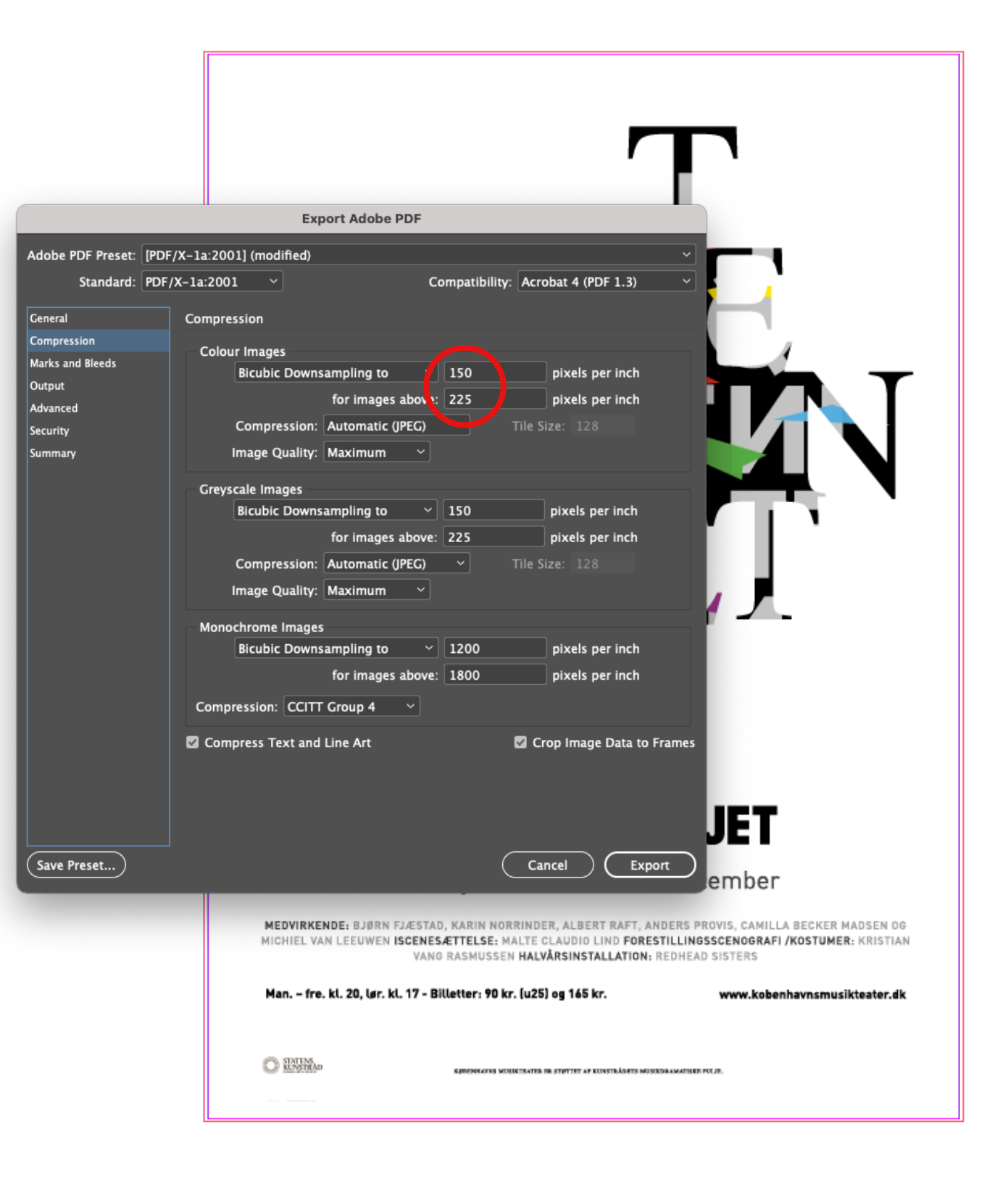

#### **4.** Tjek marks and bleeds

Sæt flueben i: Crop Marks og Registration Marks og Use Document Bleed Settings

**5.** Eksportér til print

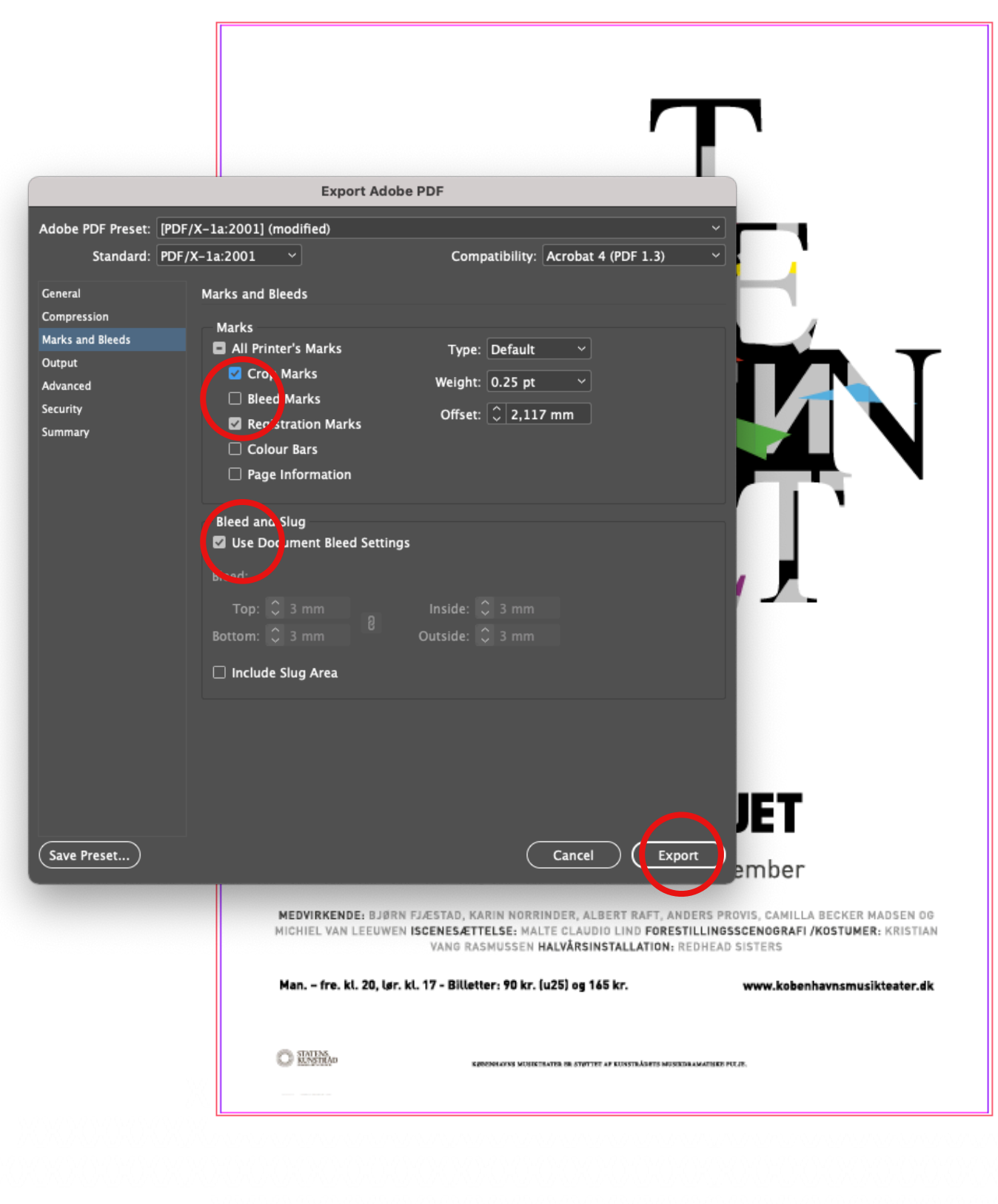

### **6.** Tjek at du har penge på printkontoen

- **7.** Åbn din pdf
- **8.** Print til Konica Minolta Vælg **SRA3** i Page Setup
- **9.** Vælg Poster Tile Scale **94%** Overlap **25 mm**

**10.** Følg derefter printindstillingerne fra side 18 (og 21, hvis du vil printe På kraftigere papir)

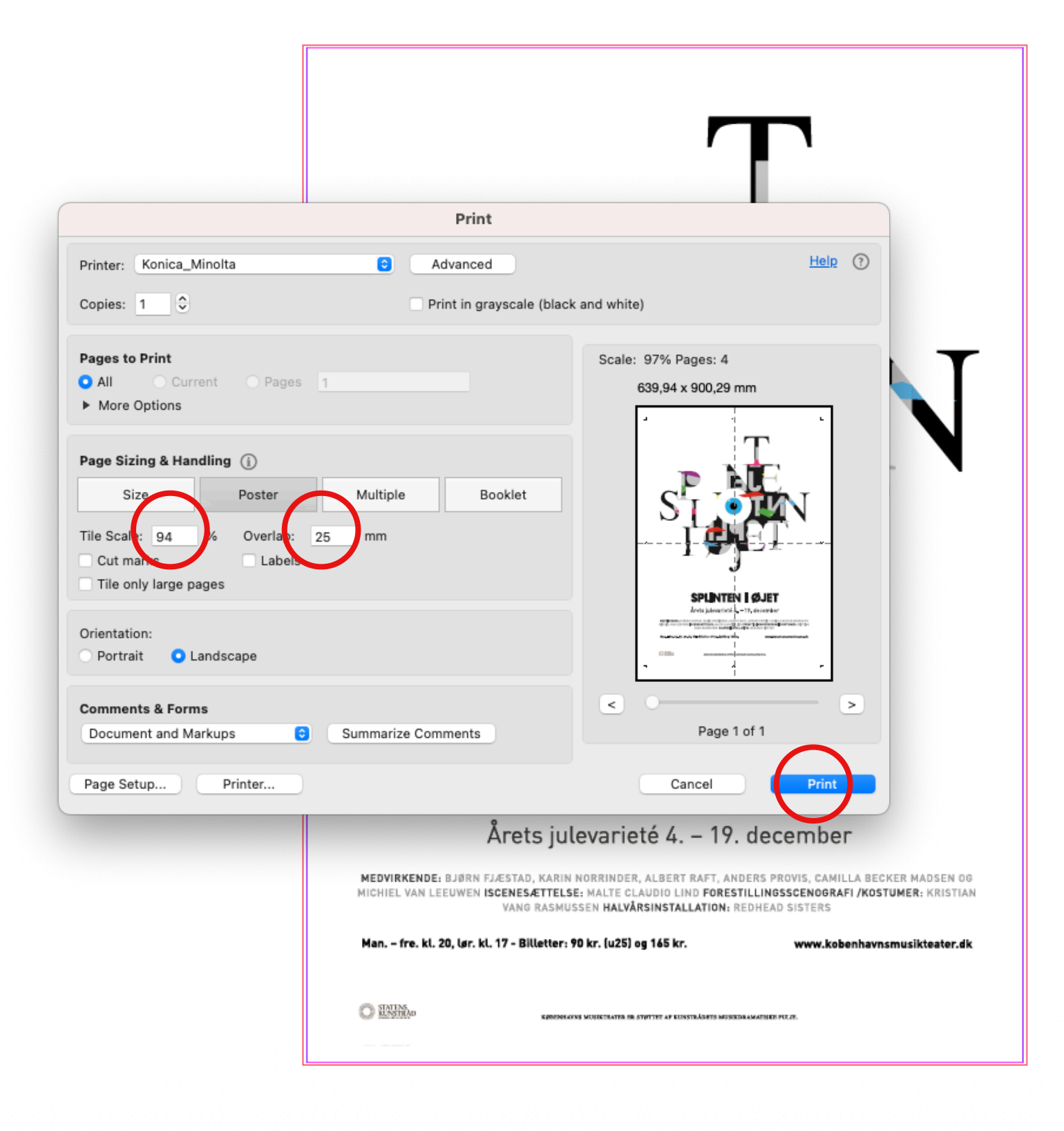

40/46

### **OBS!** Tjek, at dine indstillinger i Acrobat er i mm – og *ikke* i inches. Det gør du i Preferences › Units and Guides

(ellers kommer overlap ikke med)

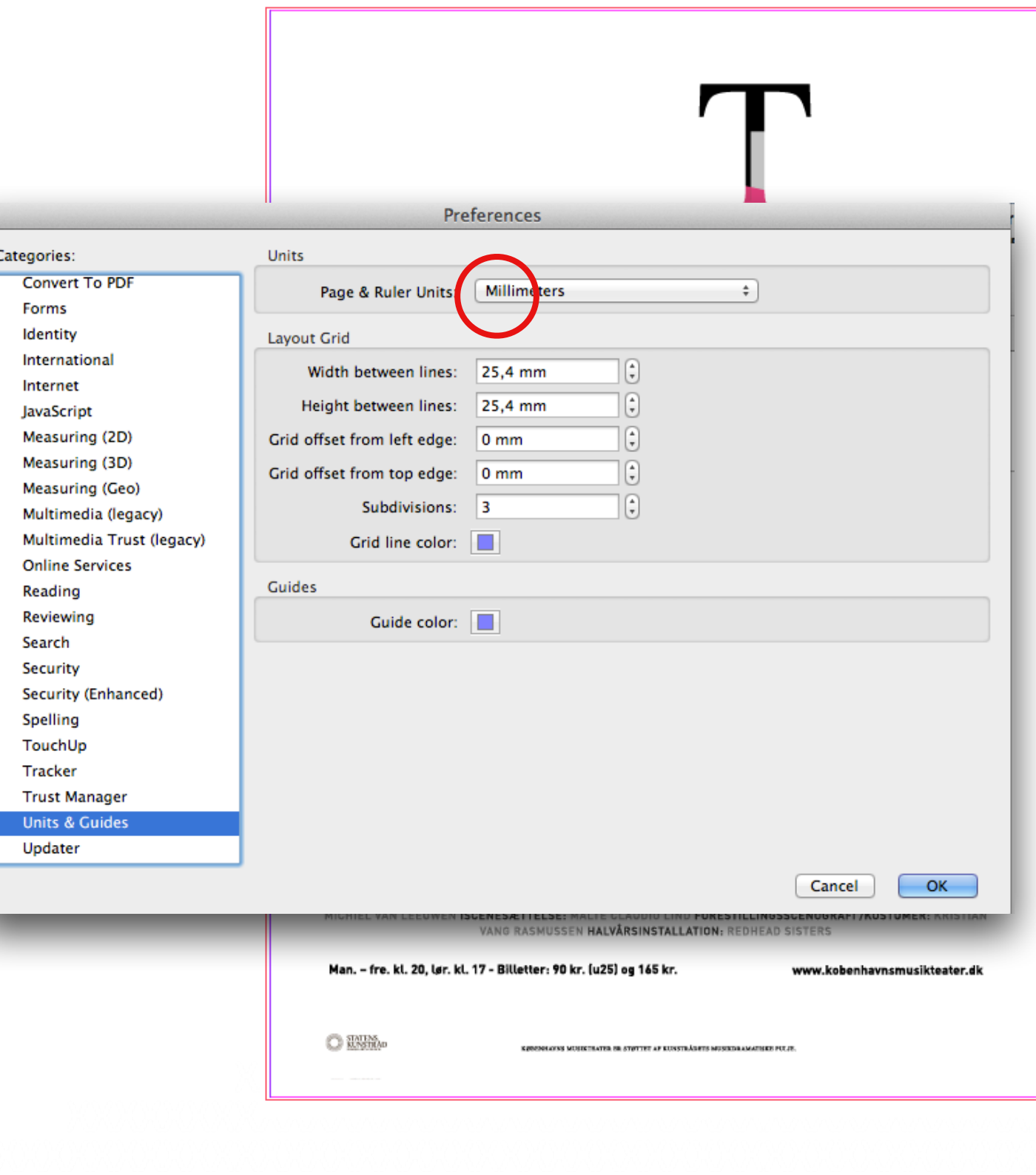

Montering

**1.** Lav et system; skær først højre side til (se stiblet linie)

**2.** Tape bagsiden langs kanten (Pritt eller lign.) og montér med overlap

**3.** Skær så nederste højreside til

**4.** Tape bagsiden langs kanten og montér med overlap

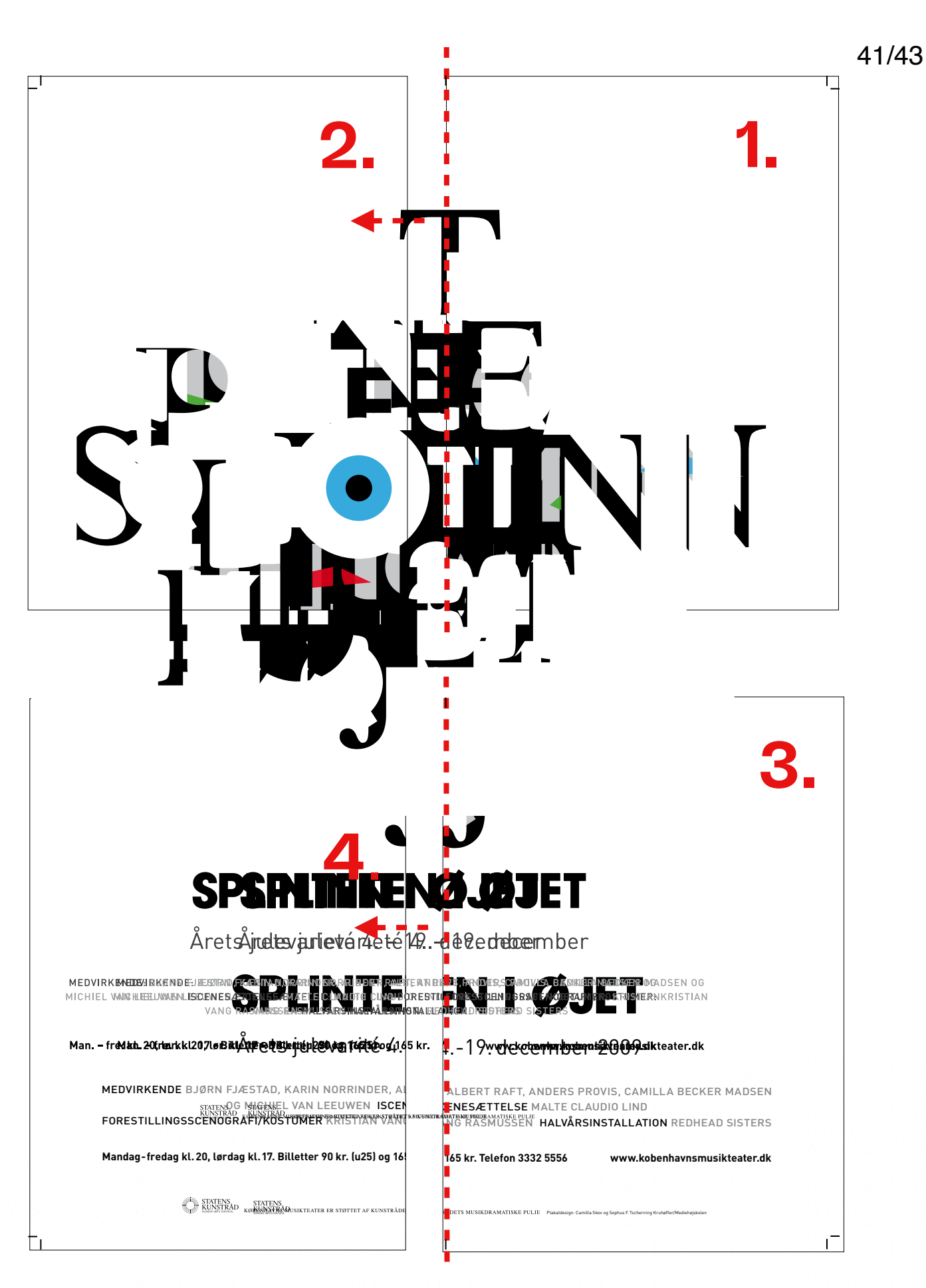

**5.** Renskær den nederste dels overkant. Tape bagsiden langs kanten og montér på den øverste med overlap

**6.** Til sidst renskæres plakaten hele vejen rundt fra skæremærke til skæremærke – uden at skære helt ud til papirets kant, så du mister

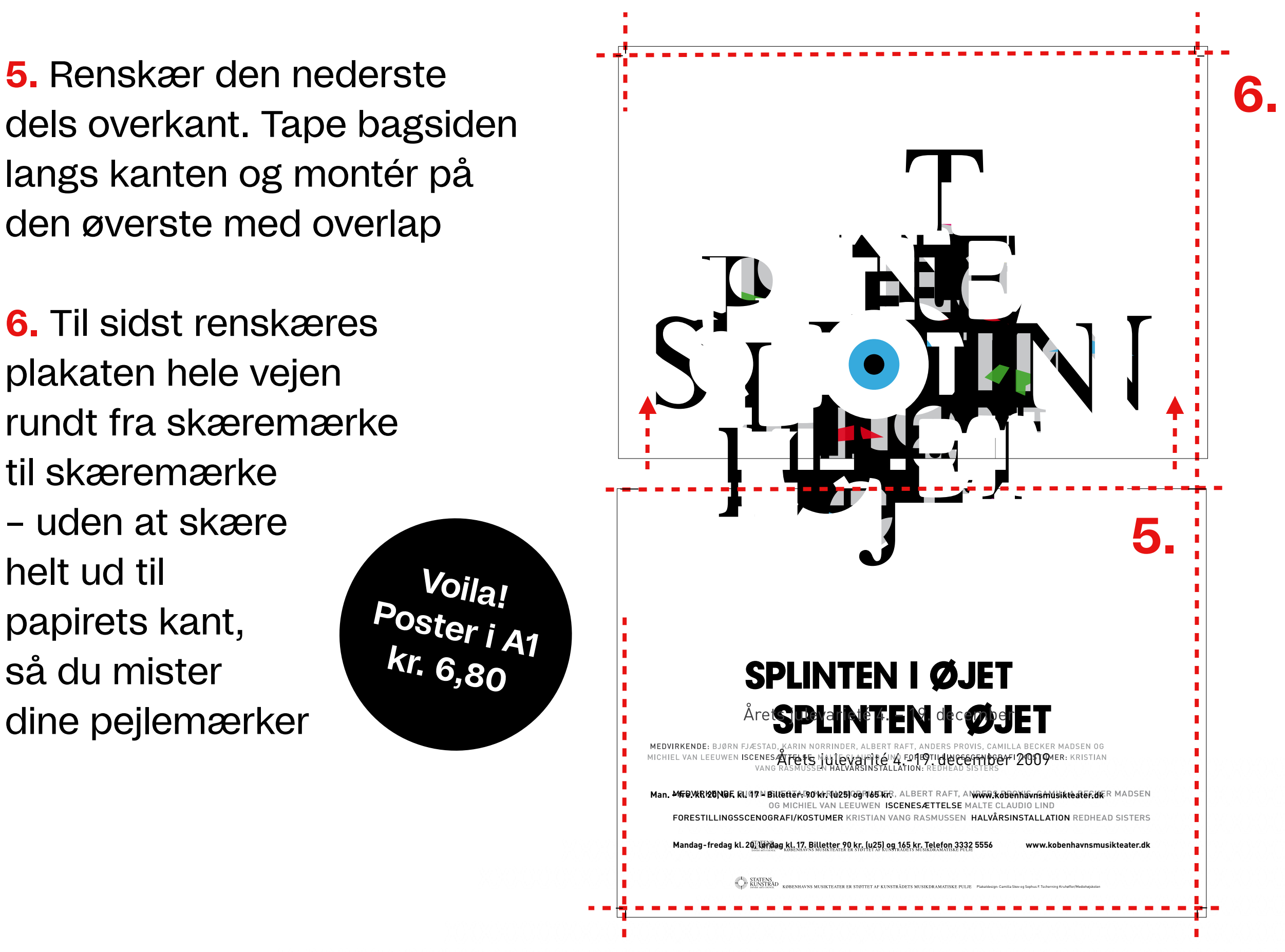

42/46

### Nice to have

### Pritt, stållineal med skærekant, skalpel

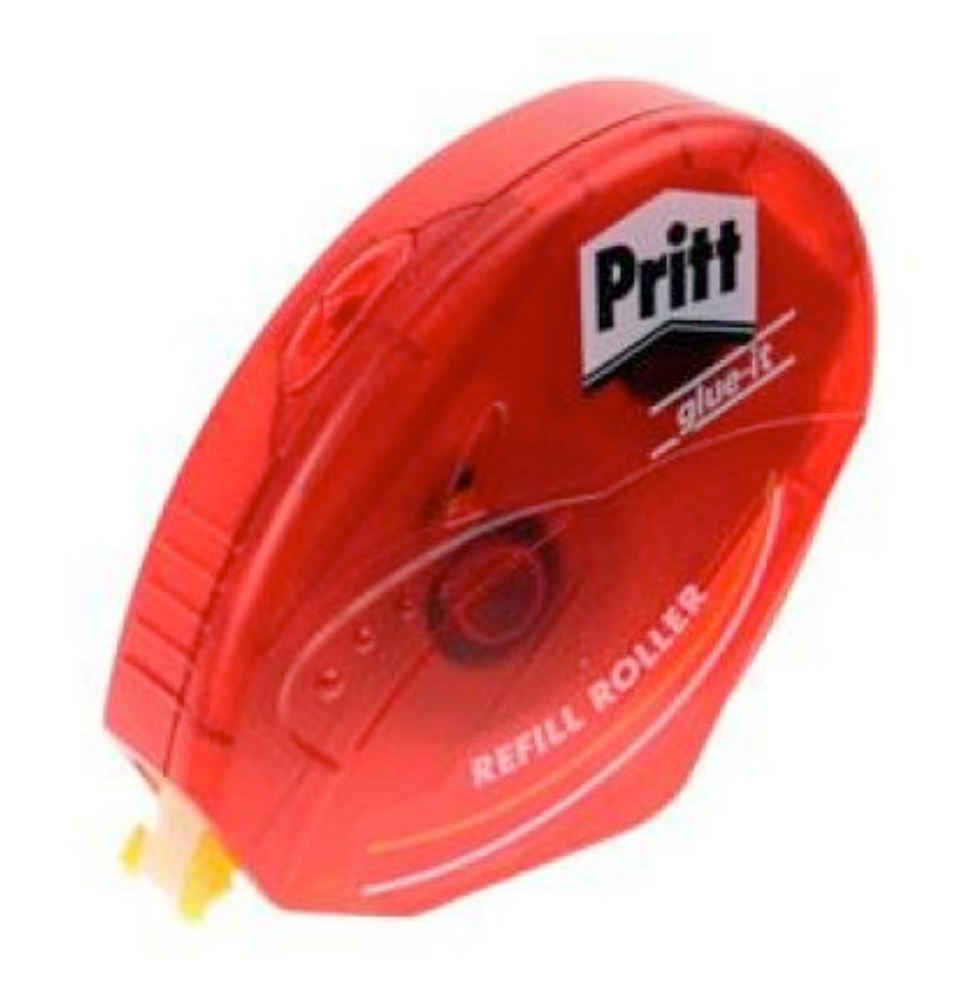

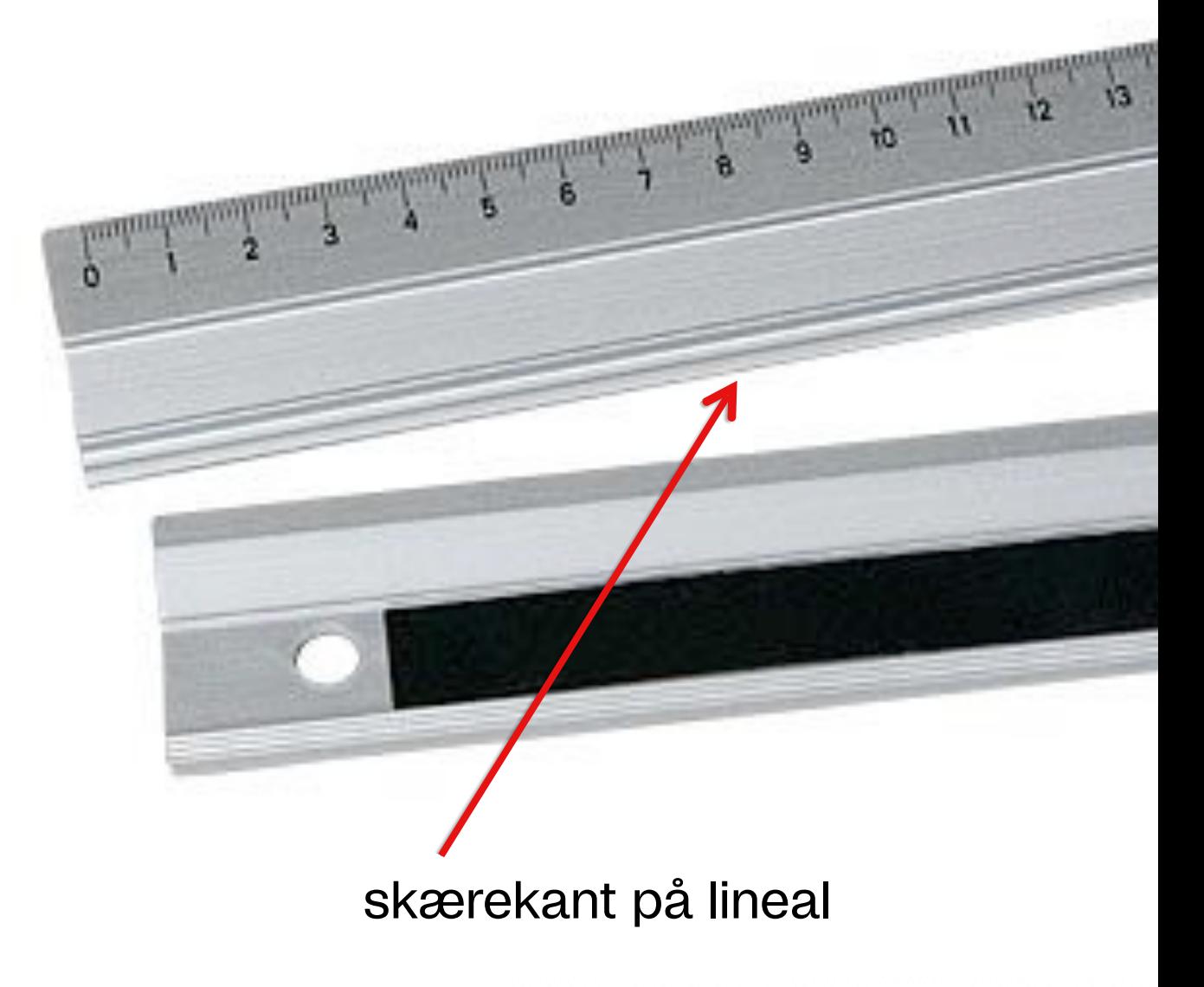

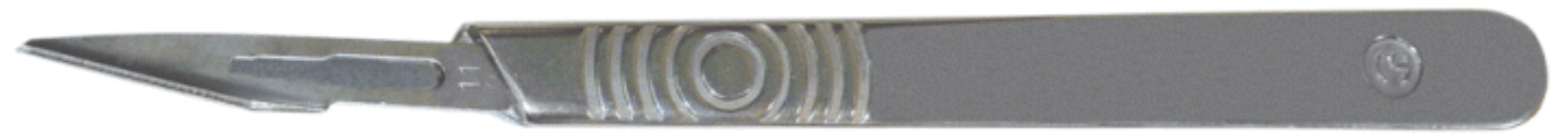

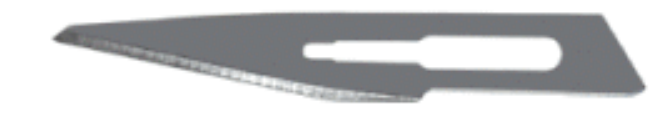

# **papirstop mm.**

Ved papirstop i Konica Minolta – følg venligst vejledningen på skærmen. Sidder der synligt papir fast, bedes du fjerne det. Går papiret i stykker - sørg da for at få det hele med ud, også de små stykker der bliver tilbage.

Ved du ikke, hvordan man gør, så søg hjælp hos IT eller printduksen.

Læg **ALDRIG** tykt papir i printskufferne under printeren – de er kun til 90g, og pil venligst ikke ved deres formatindstillinger, men kontakt IT, hvis der er problemer.

# **Farvestyring**

Ser dit print forkert ud i farverne, når du printer på kraftigere, blankere papir på Konica Minolta, kan du prøve at gå til printer > farvetilpasning > **i printer**

Ser det fortsat helt forkert ud, kontakt IT asap.

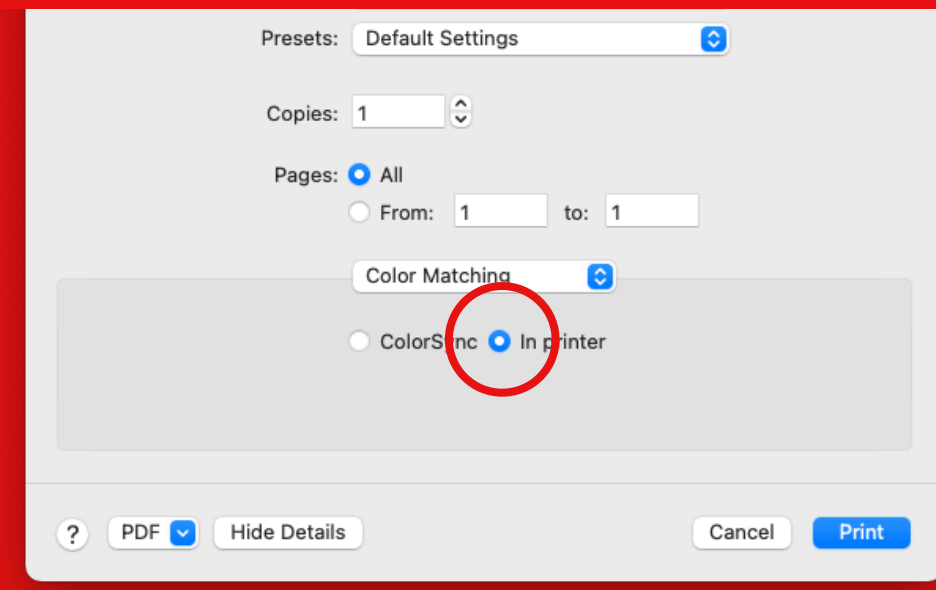

# **Need to know**

Fortvivl ej, hvis printet driller. 9 ud af 10 gange, skal du bare genstarte din computer – FØR du kontakter IT

Tag aldrig skolens printere for givet – særligt *ikke* i eksamenssituationer! Print i god tid, hvis du vil printe på skolen. Der er run på, når det er eksamenstid, og der er ikke hjælp at hente 24/7…

kontakt printduks eller gå ned til IT i god tid, når I ved, at I skal printe, og bed dem om at sikre, at der er nok papir i plotteren og fyldte farveværk

<sup>… Og</sup> tjek lige om du har<br><sup>Əng</sup>o penge på din<br>printt printkonto

# **Printhjælp**

Ved IT-problemer og support, send ticket til **[helpdesk.dmjx.dk](http://helpdesk.dmjx.dk)** Ved printproblemer, henvend dig til IT på plan 2.

Kontakt skolens printdukse ved mangel på papir og farveværk. Du finder kontaktoplysningerne i printrummet på plan 4. Hvis printduksene ikke er tilstede på skolen, kontakt IT på plan 2 – og de hjælper dig med et smil ;-)

På ItsLearning **[dmjx.itslearning.com](http://itslearning.dmjx.dk)** finder du links til både IT og helpdesk – og du finder også denne printguide "Printmanual Camp. København" i højre side på ItsLearnings forside.

På **[faq.dmjx.dk](https://faq.dmjx.dk/)** finder du svar på alle de spørgsmål, du må have Ifht. print og andet.